# MyHOME

# **MyHOME\_Screen3,5**

*Manual del Software*

bticino

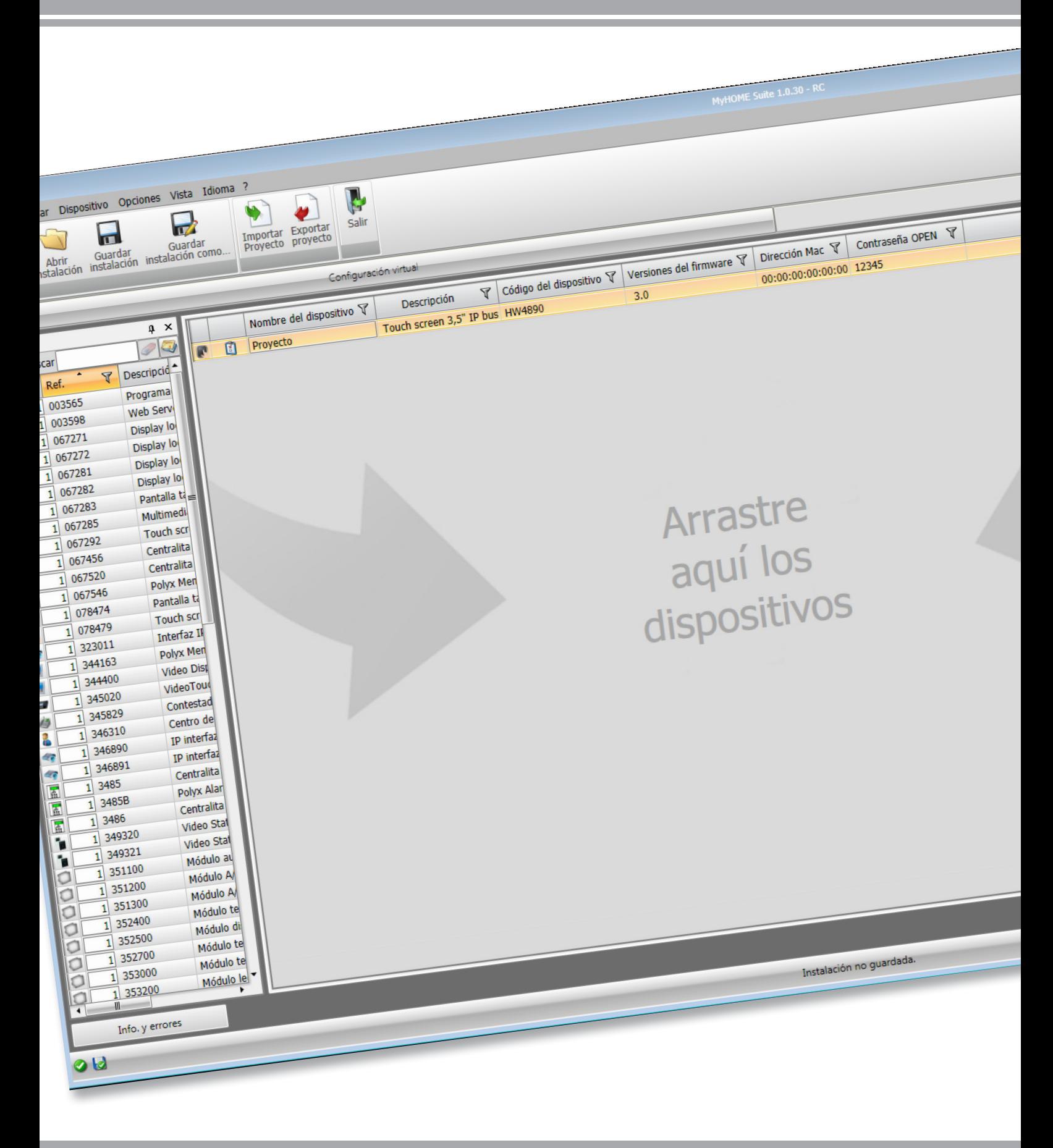

# **MyHOME\_Screen3,5**

*Manual del Software*

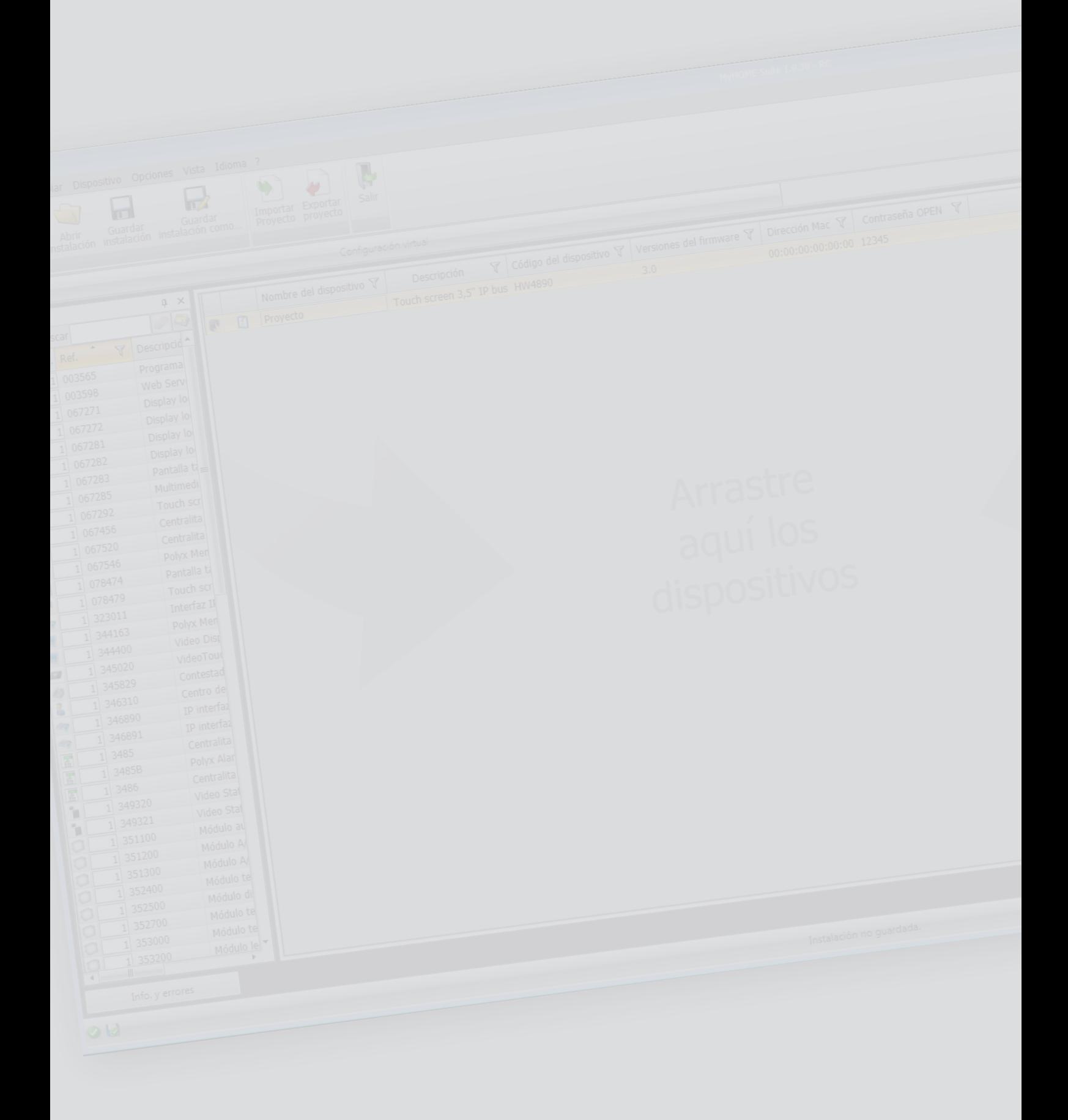

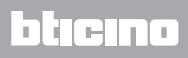

**MyHOME** 

# **MyHOME\_Screen3,5**

*Manual del Software*

Índice

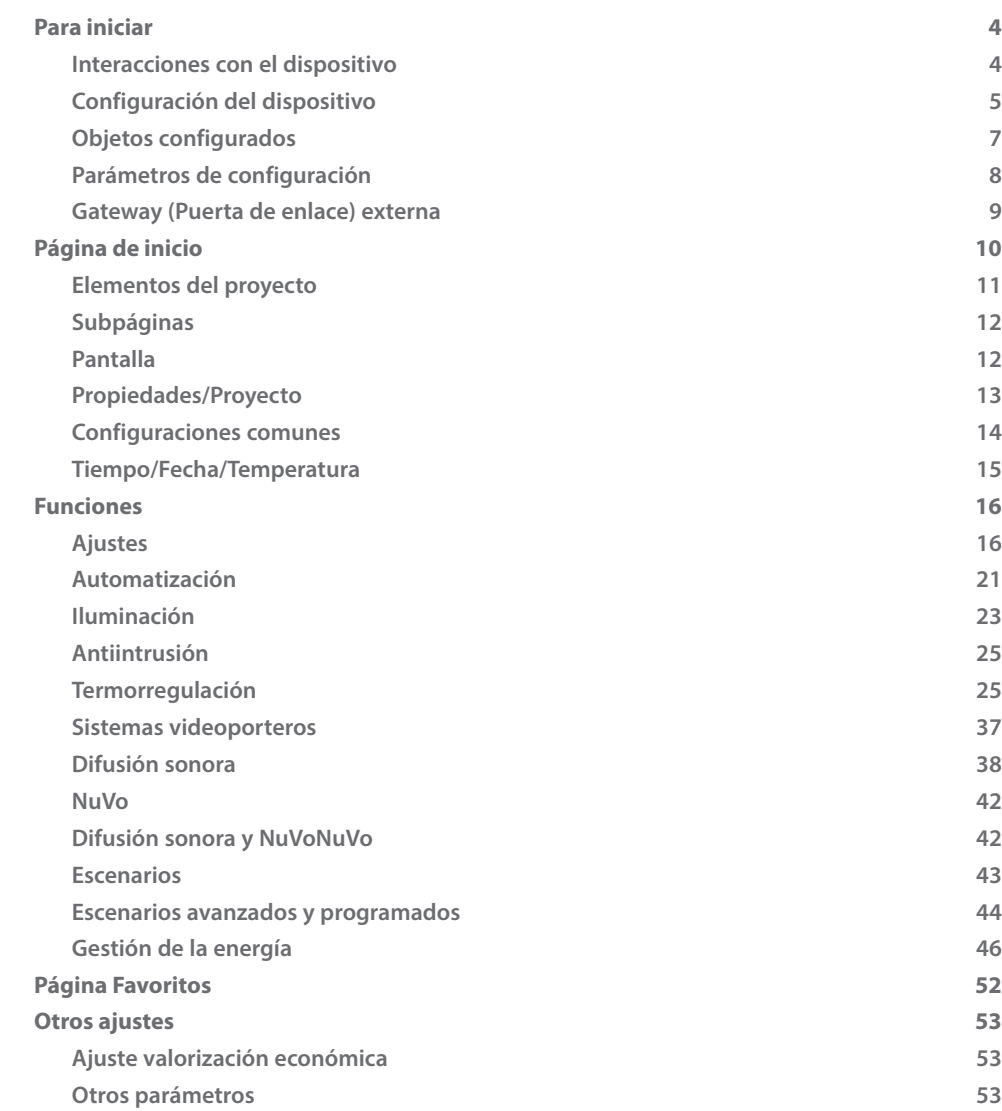

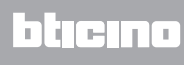

# <span id="page-3-0"></span>**Para iniciar**

## **Interacciones con el dispositivo**

Para ejecutar Enviar o Recibir la configuración, Actualizar firmware y Pedido de Información sobre el dispositivo, antes de nada ha de conectar el dispositivo a un PC y asegurarse de que el puerto seleccionado sea el correcto.

Conecte MyHOME\_Screen al PC mediante un cable USB-miniUSB o un cable ethernet. El dispositivo ha de estar conectado al BUS para entablar la comunicación.

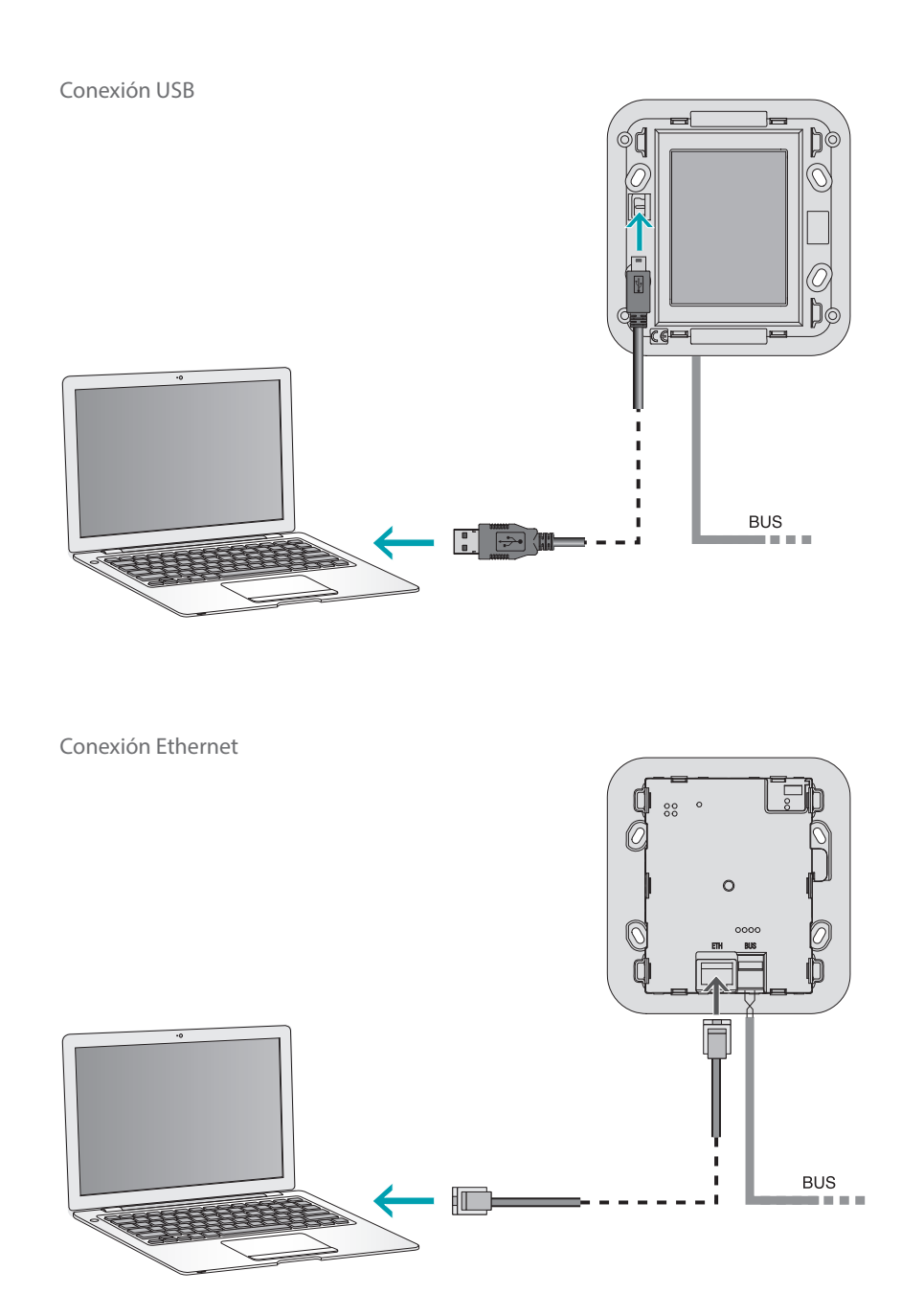

# <span id="page-4-0"></span>**Configuración del dispositivo**

Puede crear un proyecto nuevo o utilizar uno existente, modificarlo o re-enviarlo al dispositivo para configurar un dispositivo. Las antedichas operaciones se realizan en el área global del software mediante pulsadores dedicados para la gestión del dispositivo:

#### **Menú del archivo**

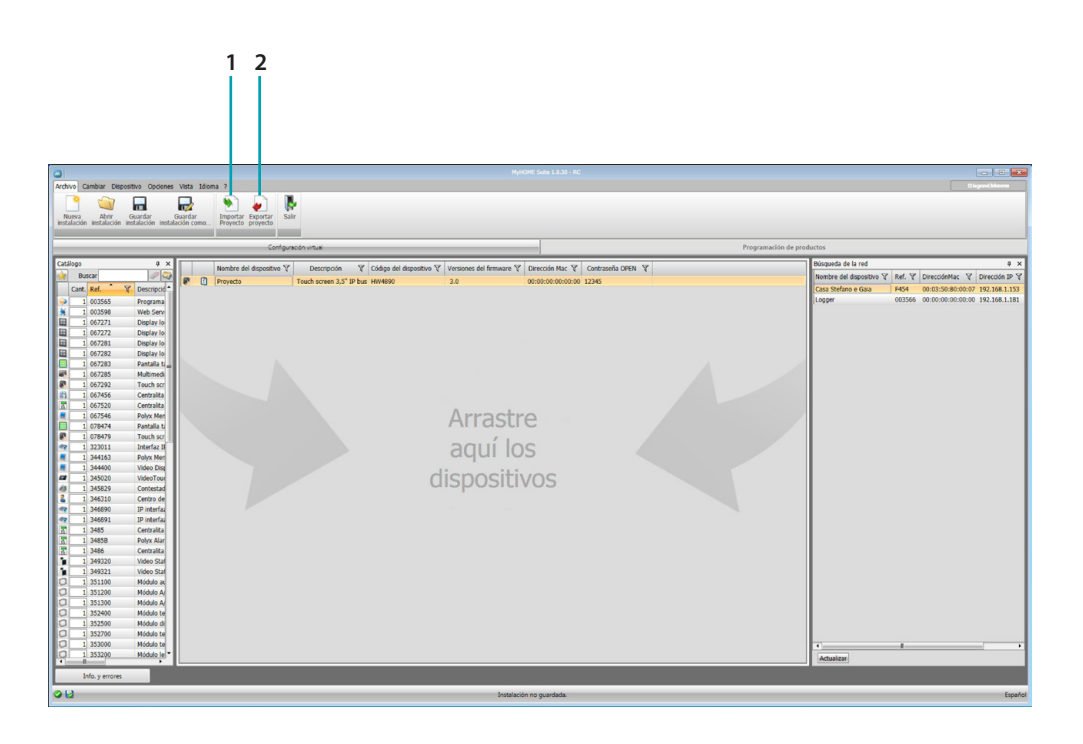

- 1. Importar proyecto
- <span id="page-4-1"></span>2. Exportar proyecto

Seleccione el dispositivo y haga clic en la tecla relativa para importar o exportar el proyecto de configuración creado en el área específica.

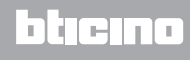

*Manual del Software*

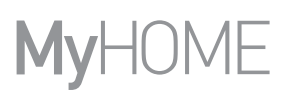

# **Menú del dispositivo**

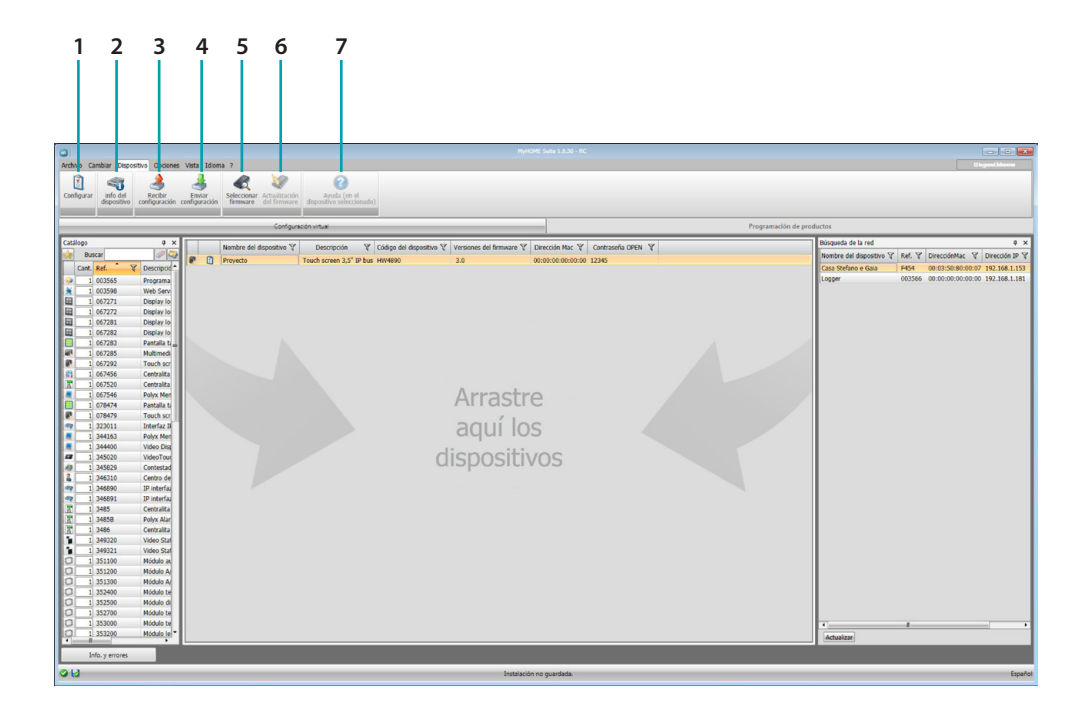

- 1. Abre el área específica de configuración del dispositivo
- 2. Pedido de Información sobre el dispositivo
- 3. Recepción de la configuración procedente del dispositivo conectado
- 4. Envío de la configuración al dispositivo conectado
- 5. Selección de un firmware para el dispositivo
- 6. Actualización del firmware del dispositivo
- 7. Abre la Ayuda relativa al dispositivo seleccionado

Seleccione el dispositivo y haga clic en las teclas relativas a la función que quiere ejecutar para interactuar con dicho dispositivo.

# <span id="page-6-0"></span>**Objetos configurados**

Los objetos insertados y configurados en el proyecto global están disponibles en el área Objetos configurados y se visualizan solamente en el sistema al que pertenecen.

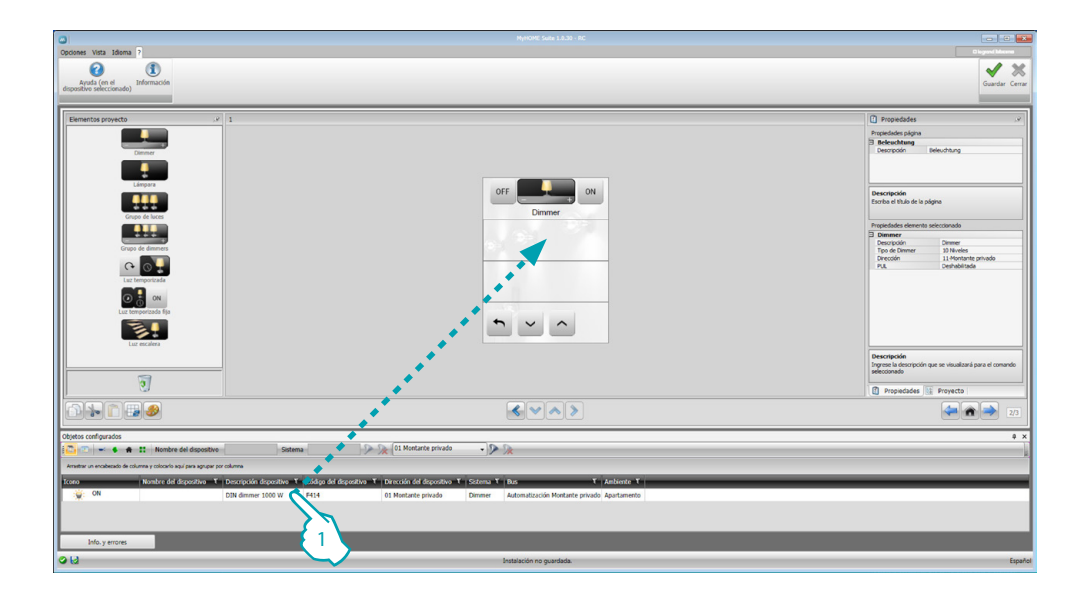

1. Arrastra el objeto elegido dentro del área "Pantalla" del software.

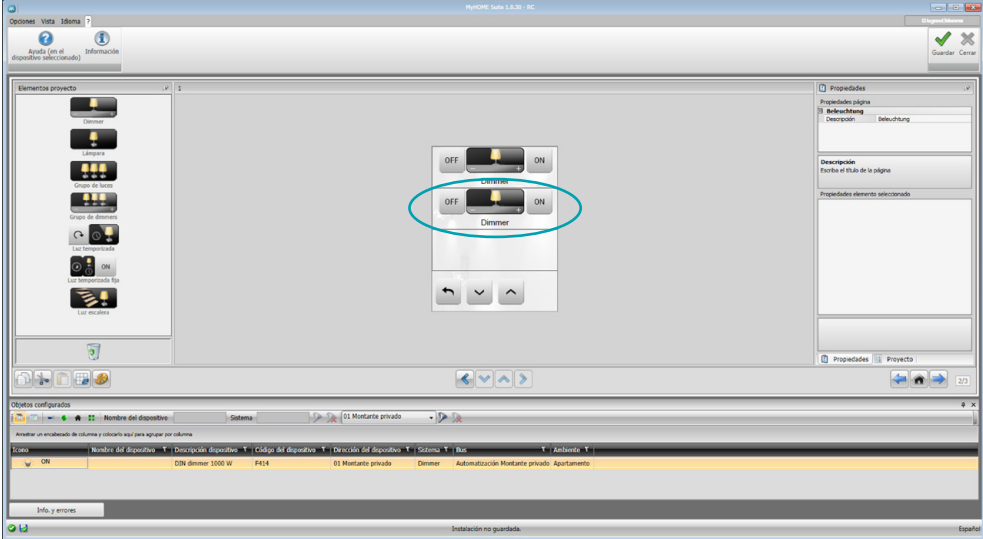

Entonces el objeto se ve en el área "Pantalla" y no requiere otras configuraciones.

# <span id="page-7-0"></span>**Parámetros de configuración**

#### **• Parámetros generales, reloj** *Función alineación reloj*: elija si programar MyHOME\_Screen como el reloj maestro del sistema *Formato fecha*: elija un formato para la fecha (ej. dd.mm.aa. / mm.dd.aa. / aa.mm.dd.)

- **• Unidad de medida de la temperatura** *Formato temperatura*: elija si programar grados Celsius (°C) o grados Fahrenheit (°F)
- **• Automatización** *Nivel*: si el dispositivo está cableado en el BUS SCS, seleccione el nivel de pertenencia (Montante particular/Bus local)
- **• Sistema videoporteros**

*Sistema videoporteros*: elija habilitar si el dispositivo está cableado en el BUS videoporteros, elija deshabilitar si está conectado al BUS de automatización *Dirección UI*: si ha elegido "Habilitar" en la configuración, introduzca la dirección de la unidad interior asociada al dispositivo MyHOME\_Screen

**• Multimedia**

*Dirección fuente multimedia*: introduzca la dirección de MyHOME\_Screen como fuente de difusión sonora (con presencia del adaptador 3496)

**• Gestión de las puertas de enlace externas**

*Puerta de enlace externa*: habilita/deshabilita la presencia de una interfaz con el sistema BACnet (F450)

**• Página de llegada**

*Página de llegada*: selecciona la página que aparece al salir del modo stand-by, puede elegir entre la última página visualizada, la página de inicio o la página Favoritos

**• Idioma**

*Idioma de MyHOME\_Screen*: selecciona el idioma visualizado en MyHOME\_Screen

Tras haber configurado los parámetros, haga clic en el pulsador  $\rightarrow$  para pasar a configurar las puertas de enlace externas (cuando están habilitadas).

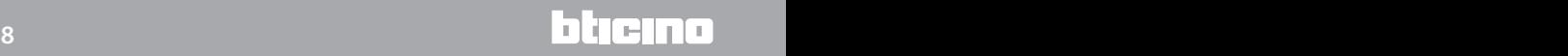

# <span id="page-8-0"></span>**Gateway (Puerta de enlace) externa**

Configurar una puerta de enlace externa, como por ejemplo la F450, le permite controlar mediante el dispositivo MyHOME\_Screen sistemas propietarios externos (por ejemplo sistemas HVAC-Bacnet).

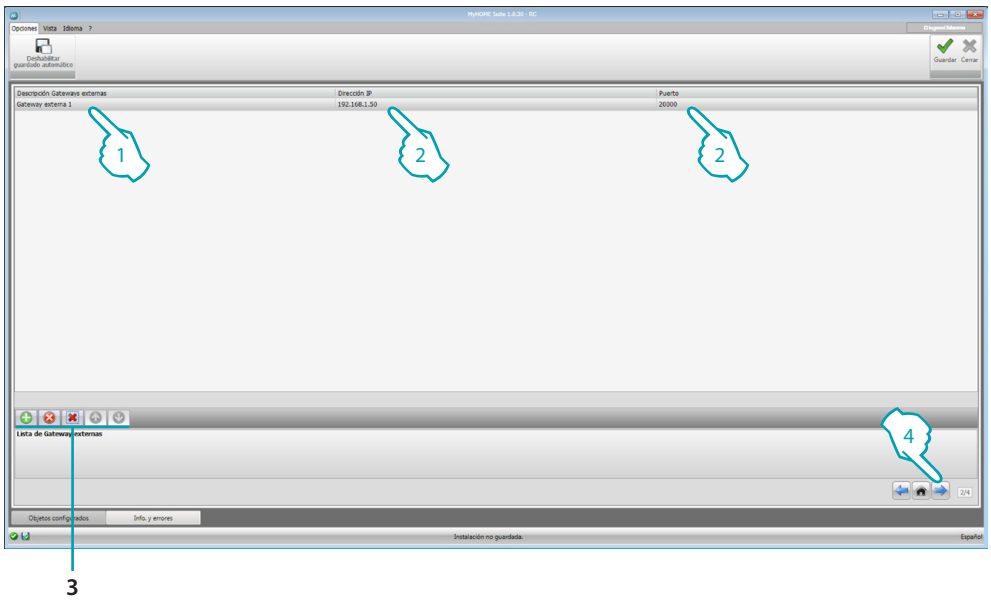

- 1. Personalice la descripción de la puerta de enlace externa.
- 2. Haga clic para introducir la dirección IP de la puerta de enlace.

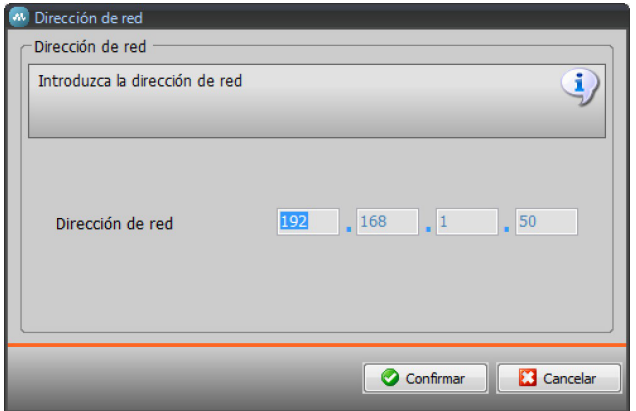

3. Pulsadores para la gestión de las puertas de enlace.

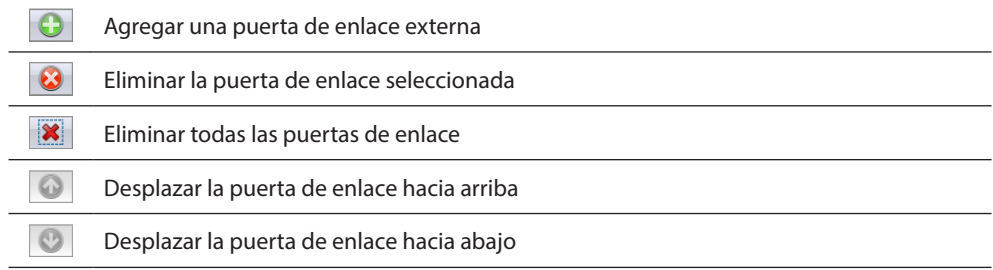

4. Tras haber configurado los parámetros, haga clic (4) para pasar a activar las funciones disponibles para MyHOME\_Screen.

# <span id="page-9-0"></span>**Página de inicio**

La vista está compuesta principalmente por 3 áreas: en la parte izquierda (A) encontramos el área "Elementos del proyecto".

La parte central (B) es denominada área "Pantalla". En ella puede realizar la composición de la página que se visualizará como la Página de inicio del dispositivo y sus subpáginas. En la parte derecha ( $\bigcirc$ ) encontramos el área "Propiedades/Proyecto", donde puede configurar el objeto seleccionado en el área Pantalla.

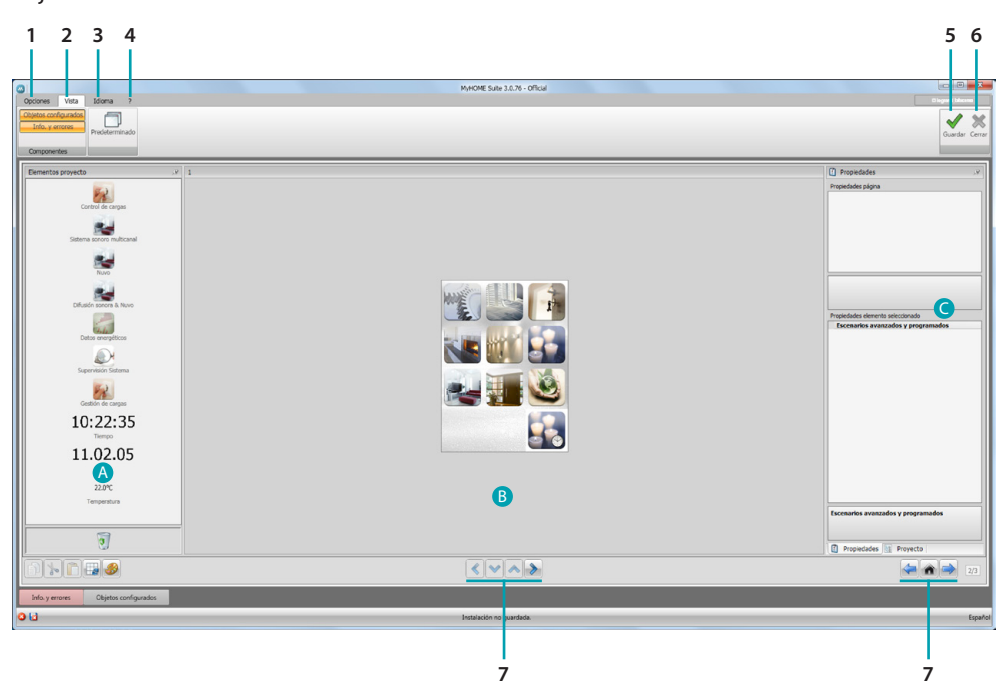

#### 1. Opciones.

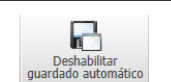

Deshabilita la operación de guardar automática

#### 2. Vista.

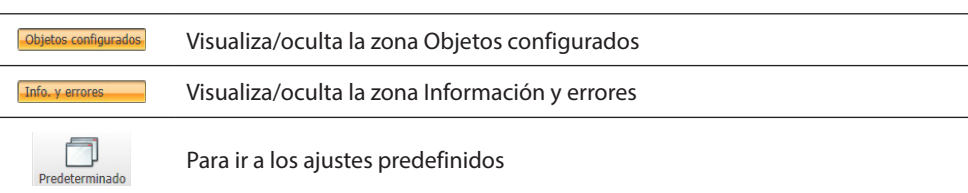

#### 3. Idioma.

Selección del idioma de la interfaz para el software

- 4. Visualiza los iconos Ayuda dispositivo  $\bigcirc$  e información sobre el software  $\mathbf 1$ .
- 5. Guarda el proyecto.
- 6. Para ir al Área global.
- 7. Pulsadores para desplazarse por las páginas.

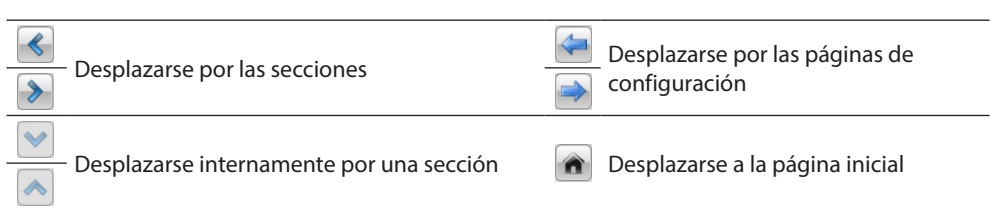

# **MyHOME\_Screen3,5**

*Manual del Software*

<span id="page-10-0"></span>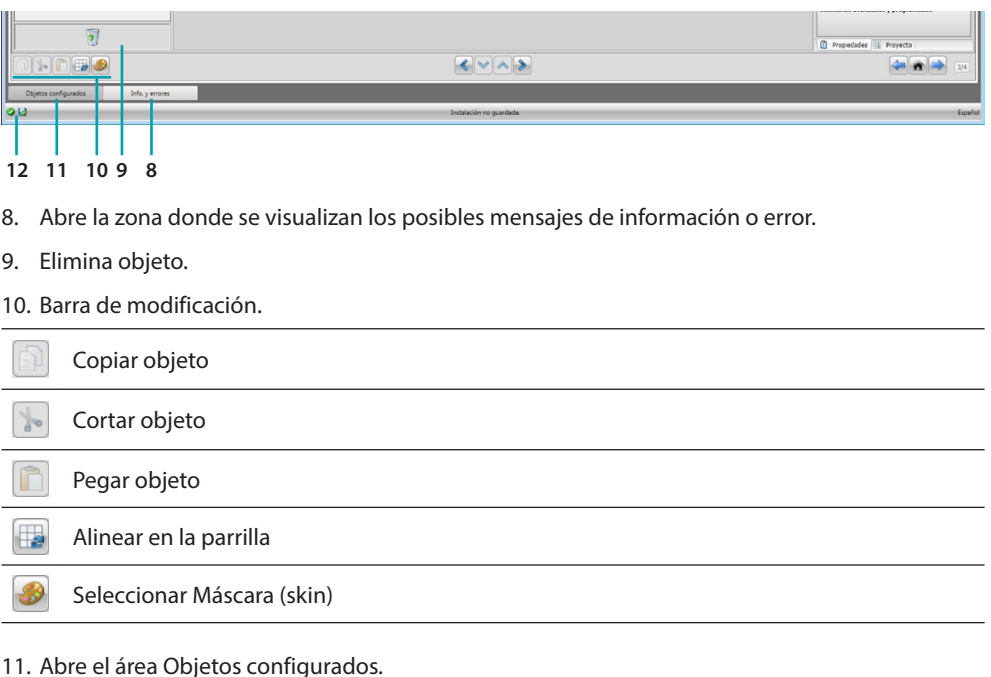

12. Visualización de la operación de guardar archivo.

# **Elementos del proyecto**

En esta área están disponibles todos los objetos que puede utilizar para la composición de las páginas, para ello arrastre los objetos.

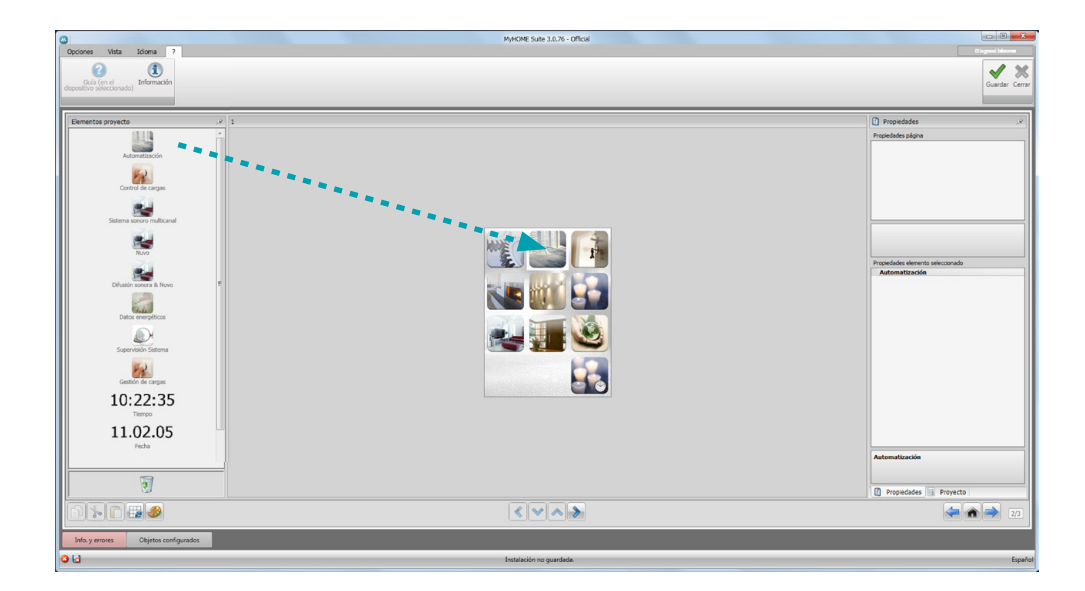

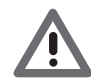

*Atención: puede activar las funciones "Datos sobre la energía", "Sistema de supervisión" y "Gestión de cargas" individualmente dentro del proyecto o puede elegir la función "Gestión de la energía" que reagrupa las tres funciones indicadas anteriormente.*

#### <span id="page-11-0"></span>**Subpáginas**

Algunos objetos sirven como conexión con otras páginas donde reagrupar objetos relacionados entre sí (ej. Automatización).

La configuración de las subpáginas se realiza según el orden en que el que ha insertado los objetos en la Página de inicio.

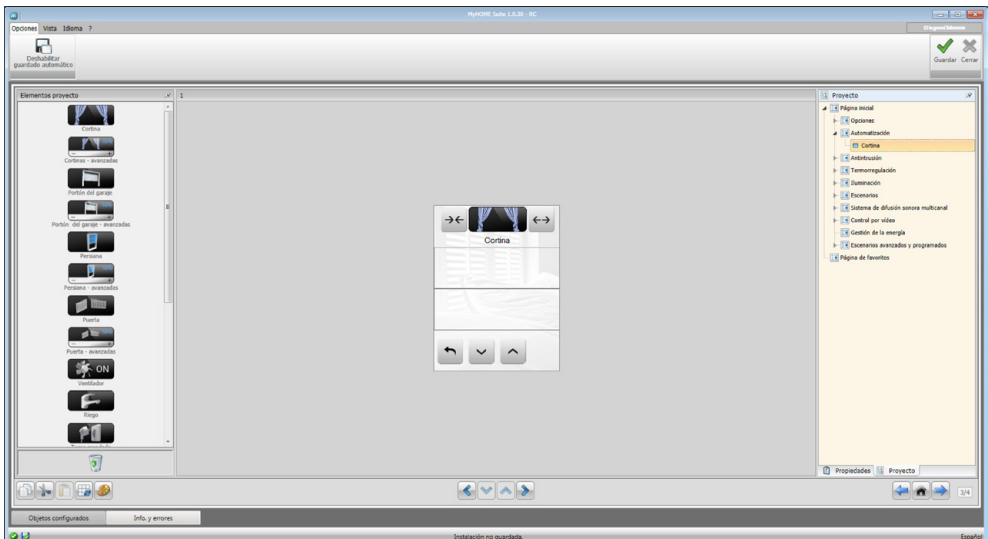

#### **Pantalla**

El área "Pantalla" muestra la que será la configuración de la Página de inicio y las subpáginas del dispositivo.

Esta página está formada por objetos personalizables y solamente el icono "Ajustes" no se puede eliminar.

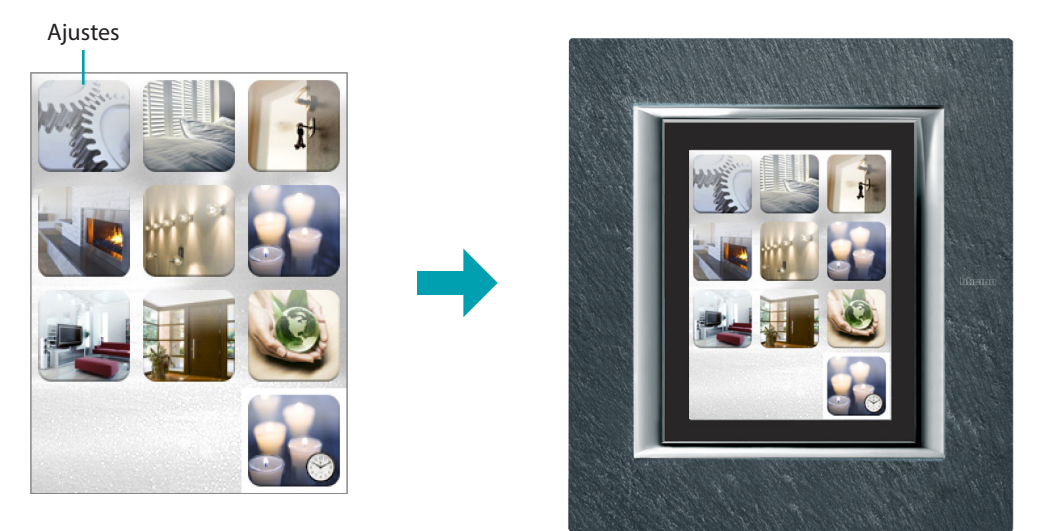

#### <span id="page-12-0"></span>**Propiedades/Proyecto**

Esta área se divide en dos partes que puede seleccionar al hacer clic en las etiquetas de la parte inferior; en la parte "Propiedades" están disponibles los campos de configuración del objeto presente en el área Pantalla y seleccionado en ese momento

En la parte "Proyecto" se visualizan los objetos divididos por página bajo la forma de una estructura en árbol.

Puede seleccionar los objetos y desplazarse internamente por el proyecto al seleccionar las subpáginas (si las hay).

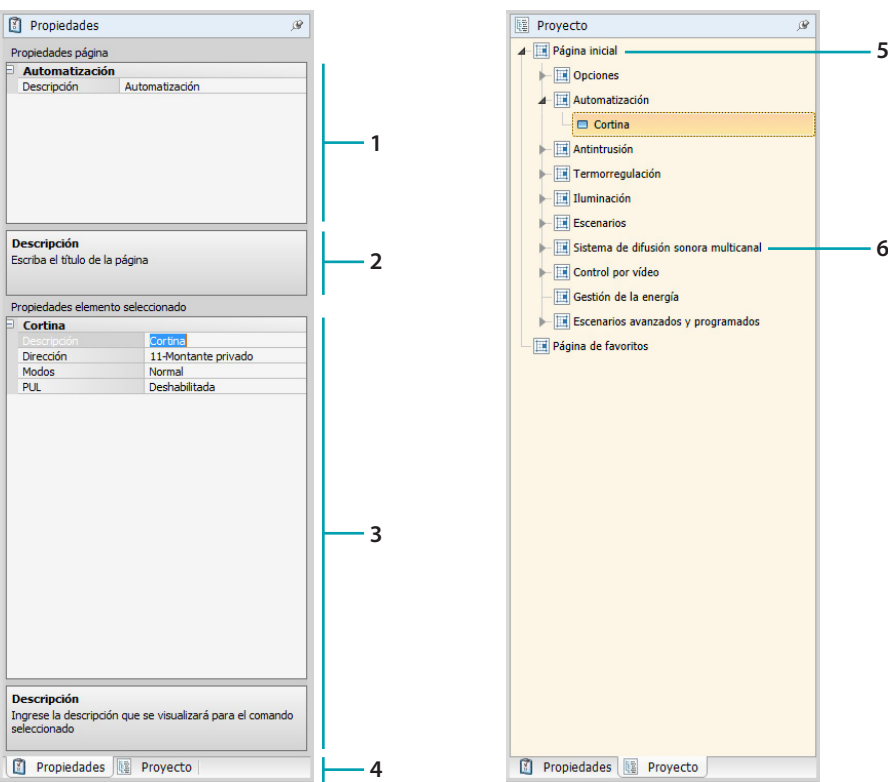

- 1. Parámetros de la página.
- 2. Indicaciones para configurar los parámetros seleccionados.
- 3. Parámetros del objeto seleccionado.
- 4. Etiqueta de selección Propiedades/Proyecto.
- 5. Página de inicio.
- 6. Subpágina.

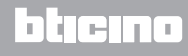

#### <span id="page-13-0"></span>**Configuraciones comunes**

En esta sección se visualizan los procedimientos contenidos en la mayoría de las pantallas de configuración. Dichos procedimientos se resaltan con el color de relleno azul de los símbolos (flechas, manos y lápices).

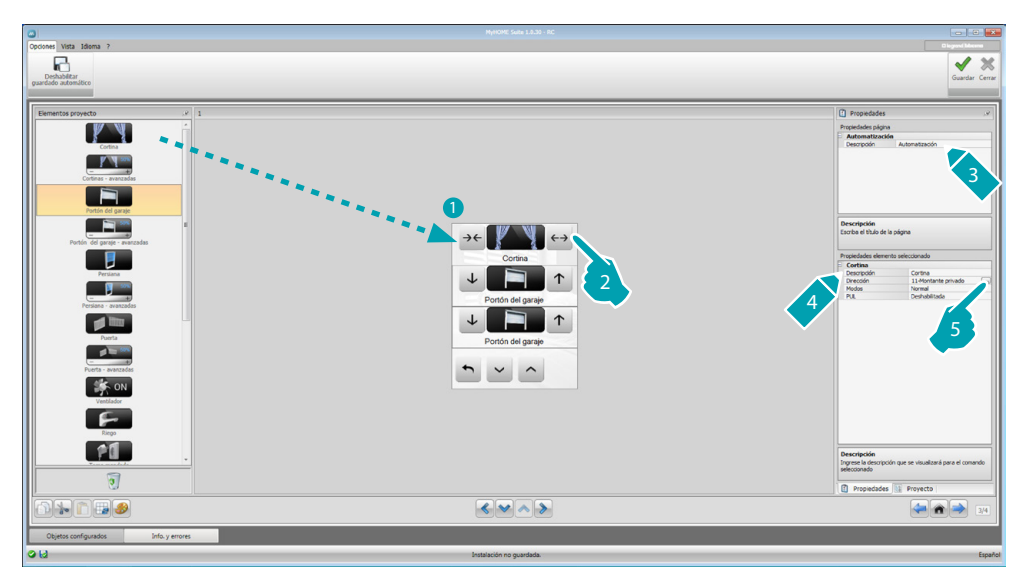

#### **Modificar un proyecto existente**

- 1. Arrastre o haga un doble clic en la función/aplicación desde el área "Elementos del proyecto" al área "Pantalla".
- 2. Seleccione una función en el área "Pantalla".
- 3. Personalice la descripción de la página en el área "Propiedades de la página".
- 4. Personalice la descripción de la función seleccionada en el área "Propiedades del elemento seleccionado".
- 5. Haga clic en la tecla ... para configurar la dirección.

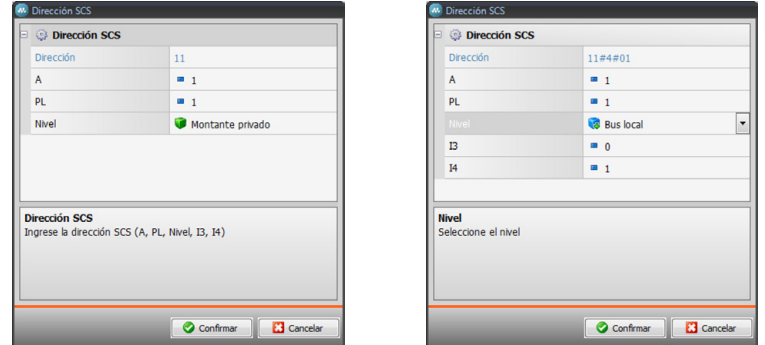

- **A = Ambiente**: selecciona el valor del configurador del ambiente A (0 10, GEN, AMB, GR).
- **PL = Punto de luz**: selecciona el valor del configurador del punto de luz PL (el número depende de la función).
- **Nivel**: selecciona el nivel de pertenencia (Montante particular = nivel 3 o Bus Local = nivel 4). Si selecciona Nivel = Bus Local, aparece el campo Interfaz.

En este caso seleccione la dirección de la interfaz de la expansión lógica bajo la que se encuentra el objeto que accionar.

*Manual del Software*

<span id="page-14-0"></span>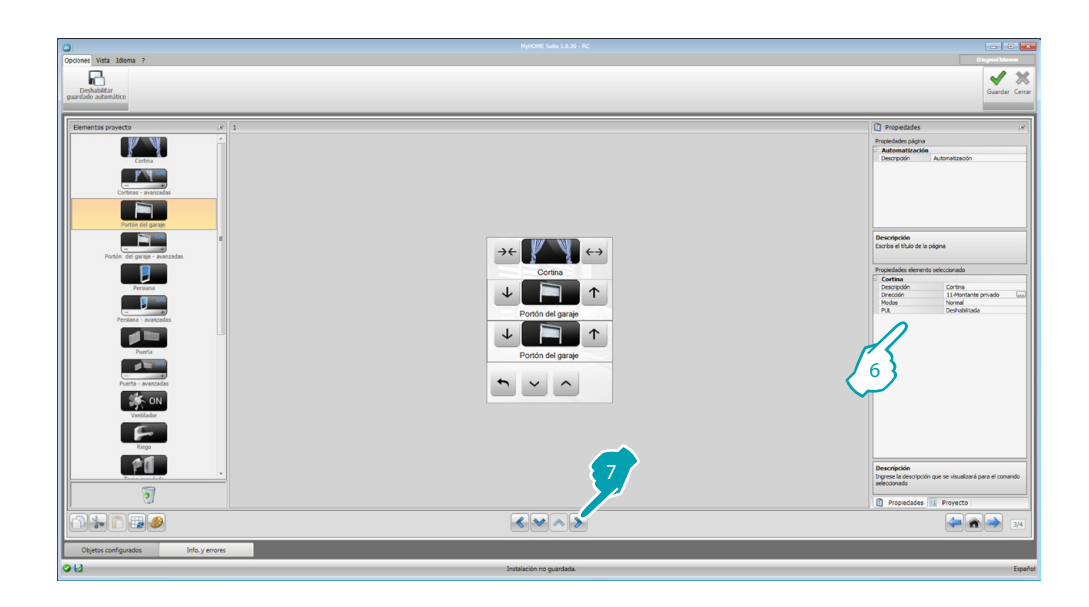

- 6. Los otros parámetros contenidos en el área "Propiedades del elemento seleccionado" cambian según el objeto seleccionado y se describirán en los párrafos siguientes.
- 7. Cuando acabe la operación de configuración/personalización de la página, haga clic en el pulsador  $\triangleright$  para proceder con la página siguiente.

#### **Tiempo/Fecha/Temperatura**

Si inserta estos objetos en la Página de inicio, puede visualizar la hora, la fecha y la temperatura medida de una zona determinada en el dispositivo. Los dos primeros objetos no requieren ninguna configuración mientras que para el objeto temperatura:

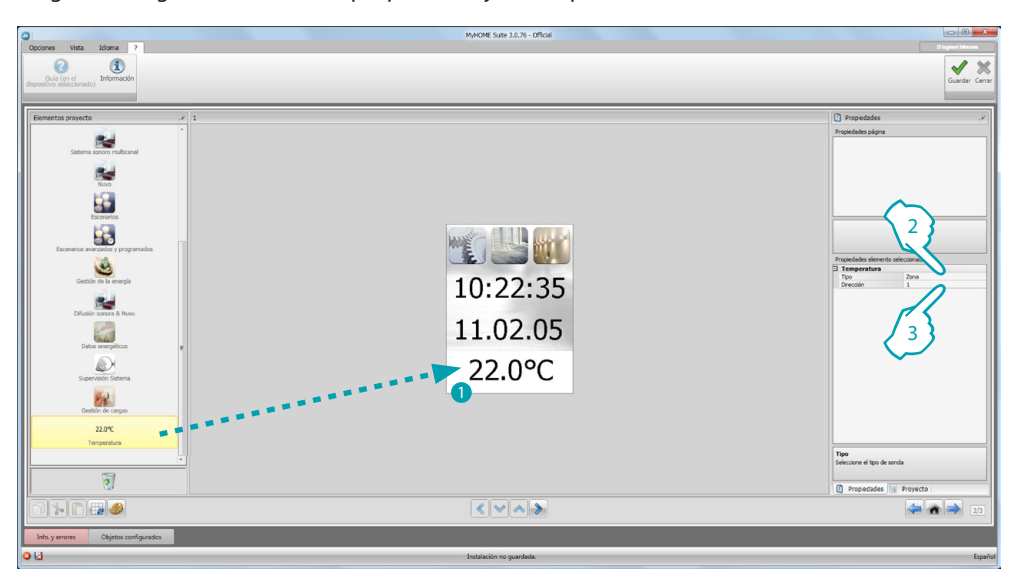

- 1. Arrastre el objeto Temperatura desde el área "Elementos del Proyecto" al área "Pantalla" o haga un clic doble sobre el objeto.
- 2. Seleccione la tipología de dispositivo en el que quiere leer la temperatura.
- 3. Seleccione la dirección del dispositivo.

<span id="page-15-0"></span>*Manual del Software*

#### <span id="page-15-2"></span>**Funciones**

**[AJUSTES](#page-15-1)** AUTOMATIZACIÓN ILUMINACIÓN ANTIINTRUSIÓN **[TERMORREGULACIÓN](#page-24-1)** [SISTEMAS VIDEOPORTEROS](#page-36-1) DIFUSIÓN SONORA **[ESCENARIOS](#page-42-1)** [ESCENARIOS AVANZADOS Y PROGRAMADOS](#page-43-1) GESTIÓN DE LA ENERGÍA

#### <span id="page-15-1"></span>**Ajustes**

En esta sección puede insertar objetos para personalizar MyHOME\_Screen de la mejor forma posible.

Las funciones Pantalla, Versión, Red y Reloj están preinsertadas por defecto y no se pueden eliminar.

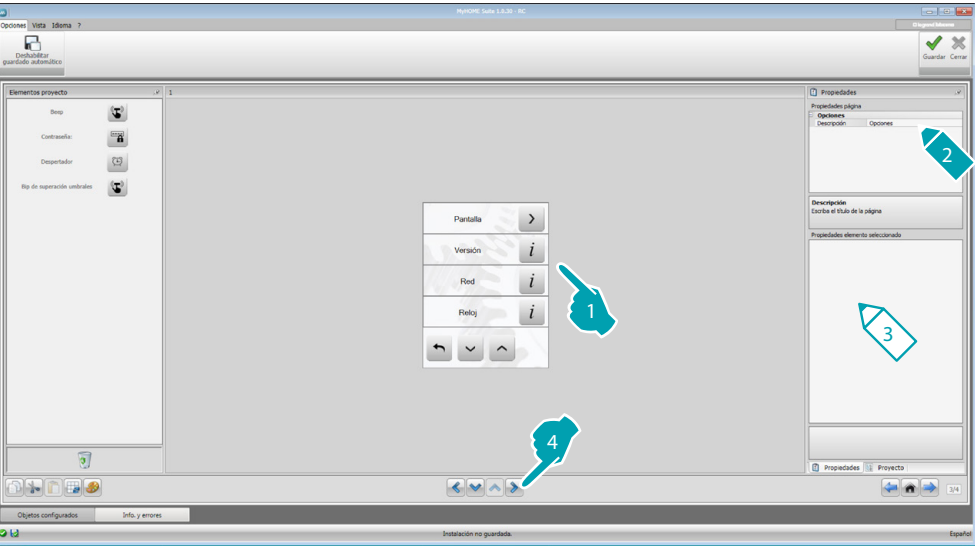

3. Configuración de la Pantalla:

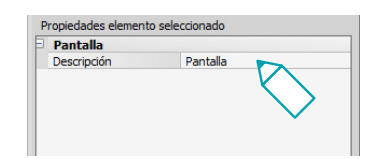

**• Descripción**: introduzca una descripción personalizada del objeto Pantalla.

#### 3. Configuración de la Versión:

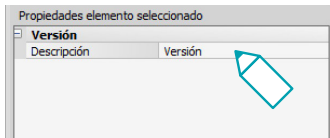

**• Descripción**: introduzca una descripción personalizada del objeto Versión.

3. Configuración de la Red:

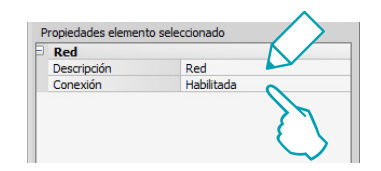

- **• Descripción**: introduzca una descripción personalizada del objeto Red.
- **• Conexión**: elija si habilitar/deshabilitar la tarjeta de la red del dispositivo MyHOME\_Screen.
- 3. Configuración del Reloj:

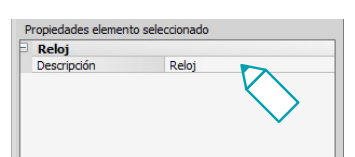

- **• Descripción**: introduzca una descripción personalizada del objeto Reloj.
- 3. Configuración de NuVo:

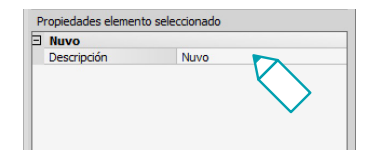

- **• Descripción**: introduzca una descripción personalizada del objeto NuVo.
- 3. Configuración del Beep:

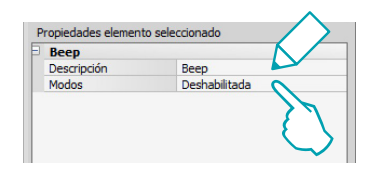

- **• Descripción**: introduzca una descripción personalizada del objeto Beep.
- **• Modos**: elija si habilitar/deshabilitar la emisión de un sonido al tocar los iconos.
- 3. Configuración de la Contraseña:

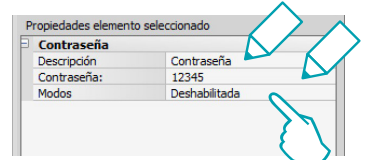

- **• Descripción**: introduzca una descripción personalizada del objeto Contraseña.
- **• Contraseña**: introduzca su contraseña numérica preferida.
- **• Modos**: elija si habilitar/deshabilitar la contraseña.

3. Configuración del Despertador:

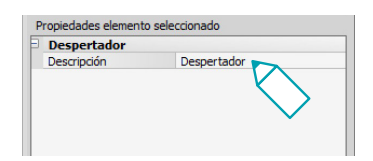

- **• Descripción**: introduzca una descripción personalizada del objeto Despertador.
- 3. Configuración del umbral del Beep:

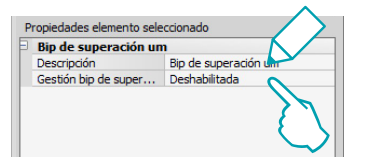

- **• Descripción**: introduzca una descripción personalizada del objeto umbral del Beep.
- **• Gestión del umbral del beep**: elija si habilitar/deshabilitar la emisión de un sonido al alcanzarse un umbral de consumo o de producción para una línea eléctrica.

#### **Pantalla**

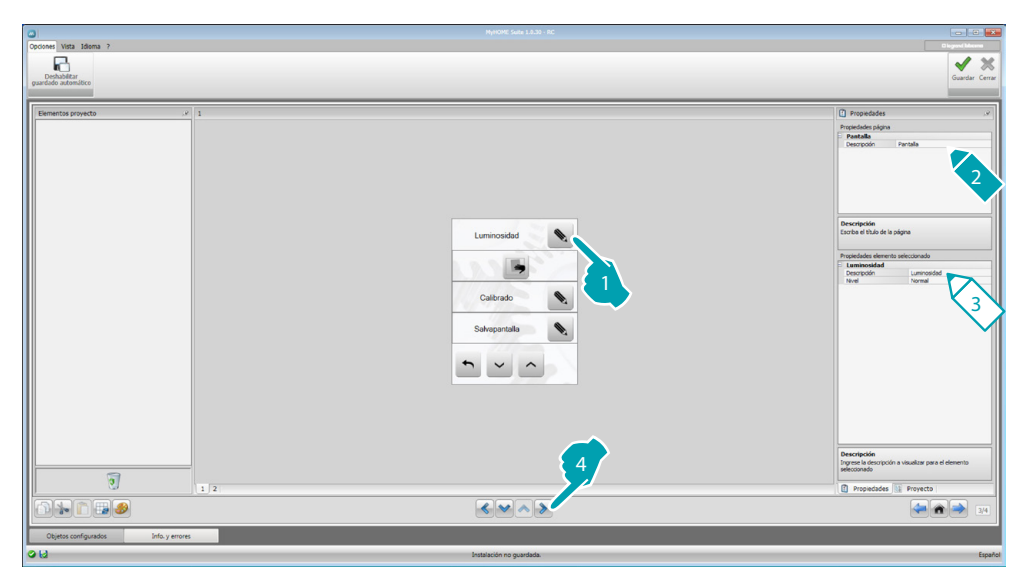

3. Configuración de la Luminosidad:

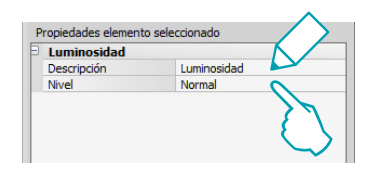

- **• Descripción**: introduzca una descripción personalizada del objeto Luminosidad.
- **• Nivel**: elija la luminosidad que usar en el modo Salvapantallas.

3. Configuración de Limpiar:

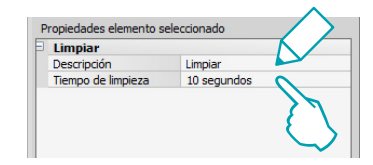

- **• Descripción**: introduzca una descripción personalizada del objeto Limpiar.
- **• Tiempo de limpieza**: elija un periodo de tiempo que puede variar de los 10 segundos a 1 minuto. El dispositivo MyHOME\_Screen se desactiva durante el periodo de tiempo seleccionado para limpiar la pantalla.

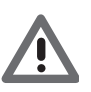

*Atención: No use disolventes, diluyentes, etc. o productos abrasivos para la limpieza.*

#### 3. Configuración de Calibrado:

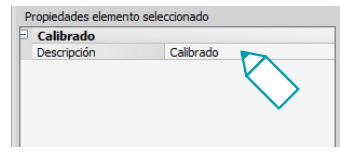

- **• Descripción**: introduzca una descripción personalizada del objeto Calibrado.
- 3. Configuración del Salvapantallas:

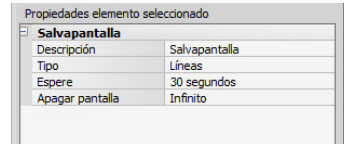

- **• Descripción**: introduzca una descripción personalizada del objeto Salvapantallas.
- **• Tipo**: seleccione el tipo de Salvapantallas (líneas, ninguno, burbujas, tiempo, texto).
- **• Esperar**: seleccione el tiempo de espera para la activación del salvapantallas.
- **• Apagar pantalla**: seleccione el tiempo de espera para el apagado de la pantalla.
- 3. Configuración de los Efectos de transición:

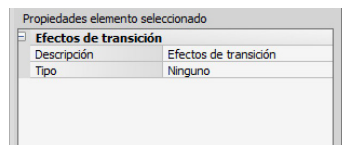

- **• Descripción**: introduzca una descripción personalizada del objeto Efectos de transición.
- **• Tipo**: seleccione el tipo de efecto para el objeto.

#### **Despertador**

El objeto "Despertador" (insertado anteriormente), le permite habilitar/deshabilitar y configurar el despertador en MyHOME\_Screen. Al seleccionar la función difusión sonora, puede configurar (desde el dispositivo) uno o varios ambientes de la difusión sonora, para los cuales el despertador se activará y la fuente que encender (radio/control estéreo, etc.).

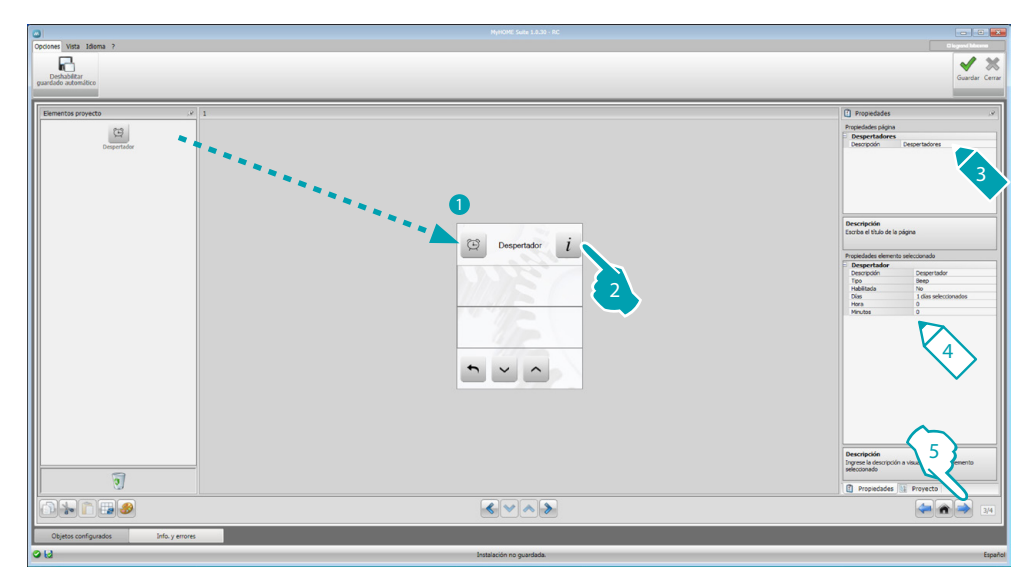

4. Configurar el objeto:

- **• Descripción**: introduzca una descripción personalizada del objeto Despertador.
- **• Tipo**: seleccione el tipo de despertador (Beep o difusión sonora).
- **• Habilitado**: seleccione si habilitar/deshabilitar el despertador.

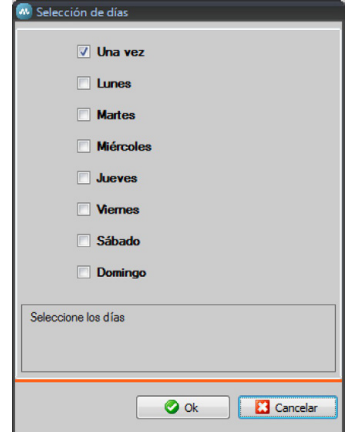

- **• Días**: elija los días de activación para el despertador.
- **• Hora**: seleccione la hora de activación para el despertador.
- **• Minutos**: seleccione los minutos de activación para el despertador.
- 5. Cuando acabe la operación de configuración/personalización de la página, haga clic en el pulsador **para proceder con la página siguiente.**

#### <span id="page-20-0"></span>**Automatización**

En esta sección puede insertar los objetos para gestionar de forma fácil todos los automatismos del sistema domótico: persianas, cierres, cortinas motorizadas, enchufes accionados, sistemas de riego, etc.

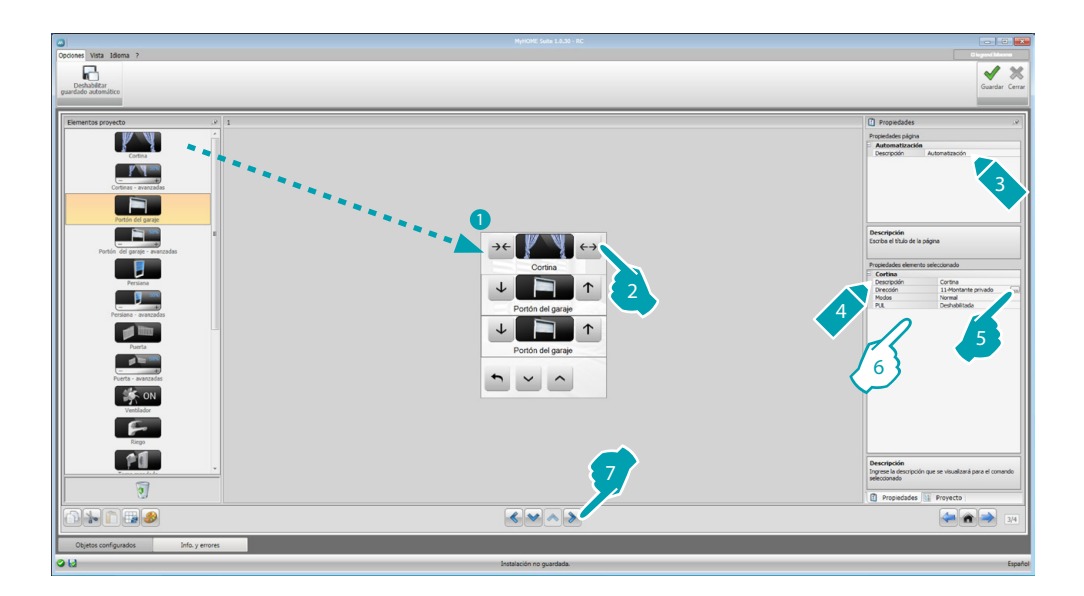

#### **Comando para actuadores avanzados**

Todos los comandos de automatización presentan un modo avanzado que, cuando el actuador instalado es del tipo avanzado, permite al usuario ver el porcentaje de apertura y modificarla mediante los iconos correspondientes + y -.

- 6. Configurar el objeto:
	- **• Modos**: Con algunos tipos de automatismos (Cortina, Basculante, Cierre y Verja) ha de configurar el modo de funcionamiento del comando:
		- Modo Seguro
		- El movimiento de apertura o cierre no se interrumpe mientras que mantiene presionada la tecla correspondiente. Al soltar la tecla se produce automáticamente la parada.
		- Modo Normal
		- El movimiento de apertura o cierre empieza al tocar la tecla correspondiente; durante el movimiento el icono cambia y presenta el pulsador de Stop y la indicación del movimiento corriente. Al soltar la tecla se produce automáticamente la parada. Haga clic en Stop para bloquear el movimiento.
	- **• PUL**: elija habilitado si el actuador que está configurando está configurado física o virtualmente PUL.

Para el comando Cerradura, ha de elegir la Dirección videoportero o la dirección de la placa exterior asociada al sistema (si el dispositivo está cableado en el BUS videoporteros); si el dispositivo está cableado en el BUS automatización, para el comando Cerradura ha de insertar los valores A y PL.

*Manual del Software*

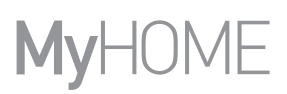

#### Tipo de Sistema Videoporteros

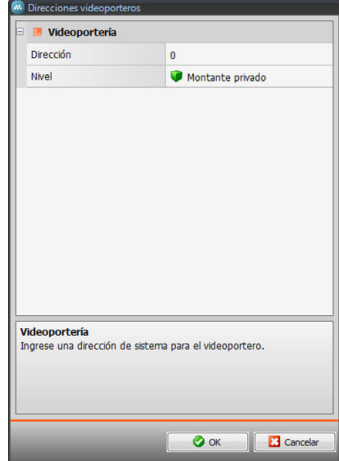

#### Tipo de Automatización

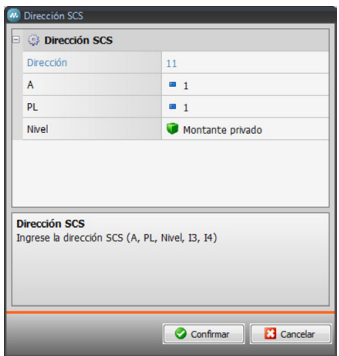

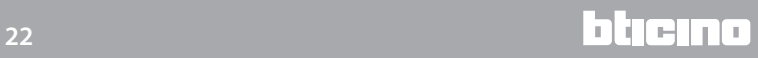

btıcıno

#### <span id="page-22-0"></span>**Iluminación**

En esta sección puede insertar los objetos con los cuales encender, apagar o regular una luz sola o un grupo de luces y controlar encendidos temporizados.

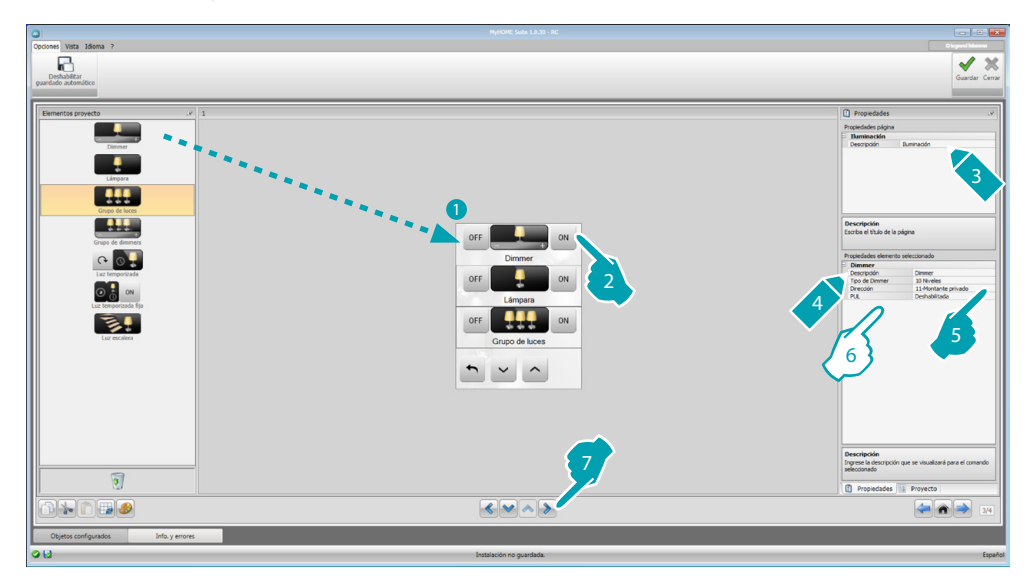

6. Configurar el objeto:

Dimmer, Lámpara

- **• Tipo de Dimmer**: seleccione la tipología de dimmer (10 niveles/100 niveles)
- **• Encendido temporizado**: introduzca el tiempo de encendido en segundos
- **• Apagado temporizado**: introduzca el tiempo de apagado en segundos
- **• PUL**: elija habilitado si el actuador que está configurando está configurado física o virtualmente PUL.

Conjunto de actuadores luces, Conjunto de dimmers

Estos objetos permiten accionar varios puntos de luz al mismo tiempo, mediante la configuración de comandos punto-punto, de comandos hacia grupos y ambientes o a través de la configuración de un comando general.

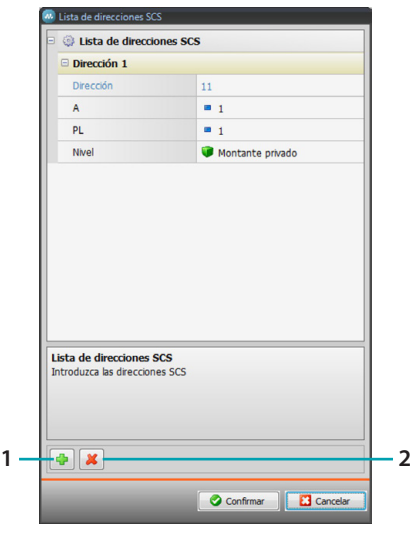

- 1. Agregar dirección
- 2. Eliminar dirección

*Manual del Software*

Luz temporizada

- **•** Con el fin de configurar el tiempo, seleccione la opción **Tiempo fijo** (8) o seleccione **Tiempo configurable**. Configure 1 o varias "duraciones" que estarán luego disponibles en el dispositivo.
- **• PUL**: elija habilitado si el actuador que está configurando está configurado física o virtualmente PUL.
- **• Dispositivo**: seleccione la tipología del dispositivo (actuador/dimmer).

#### Luz temporizada fija

Este objeto le permite configurar una luz que accionar con un tiempo de encendido predeterminado.

**• Tiempo**: haga clic en la tecla **...** para configurar la duración del periodo de tiempo del encendido (Hora, Minutos, Segundos) y luego OK para confirmar.

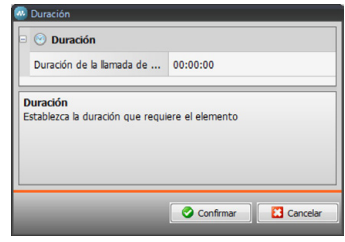

- **• PUL**: elija habilitado si el actuador que está configurando está configurado física o virtualmente PUL.
- **• Dispositivo**: seleccione la tipología del dispositivo (actuador/dimmer).

#### Luz escaleras

Si en el sistema se ha instalado el actuador "Luz escaleras", al insertar este objeto, podrá accionarlo desde el dispositivo.

**• Dirección**: introduzca la dirección del actuador Luz escaleras que accionar.

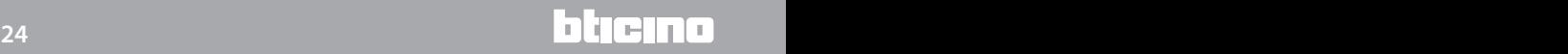

# <span id="page-24-0"></span>**Antiintrusión**

En esta sección puede definir las zonas (8) que componen su sistema antiintrusión.

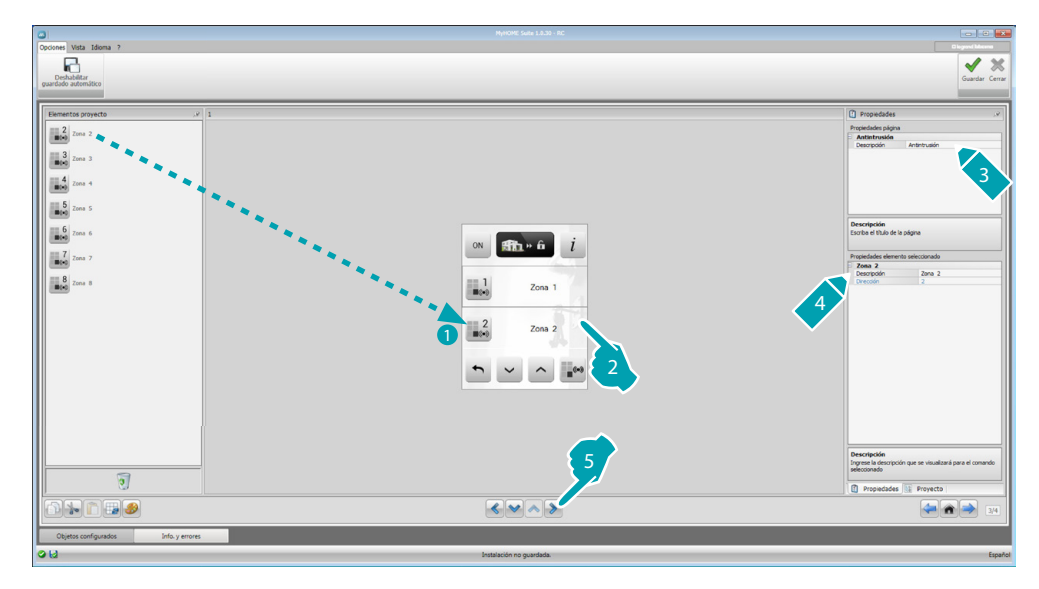

# <span id="page-24-1"></span>**Termorregulación**

En esta sección puede insertar los objetos con los cuales controlar o regular la instalación de calefacción y aire acondicionado, mediante la regulación de la temperatura zona por zona según las exigencias corrientes.

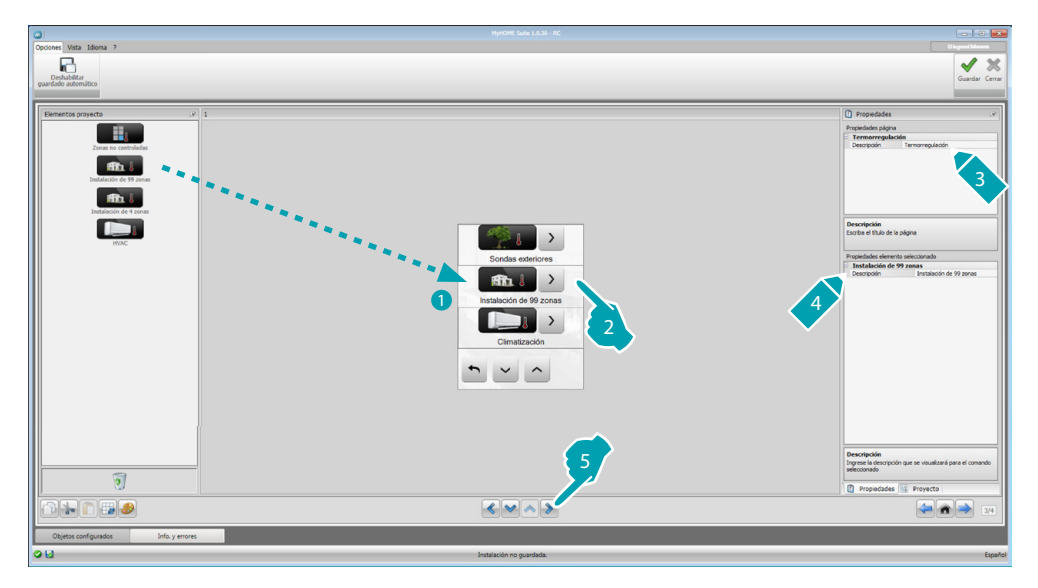

*Manual del Software*

#### **Zonas**

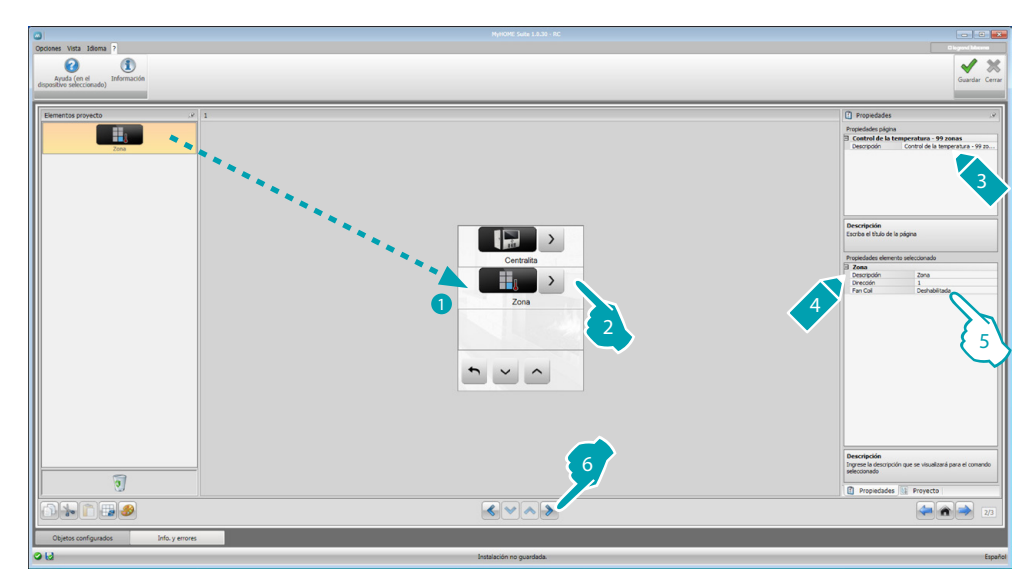

- 5. Configurar el objeto:
	- **• Dirección**: seleccione el valor correspondiente a los configuradores insertados en las zonas que accionar.
	- **• Fan-coil**: elija si la sonda es del tipo Fan-coil.

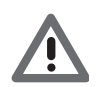

*Atención: Si selecciona la centralita de 4 zonas, cada zona presenta un icono específico preconfigurado.*

#### **Centralita**

Esta sección contiene varias funciones y la programación de la centralita le permite elegir cuales de ellas visualizar en el dispositivo.

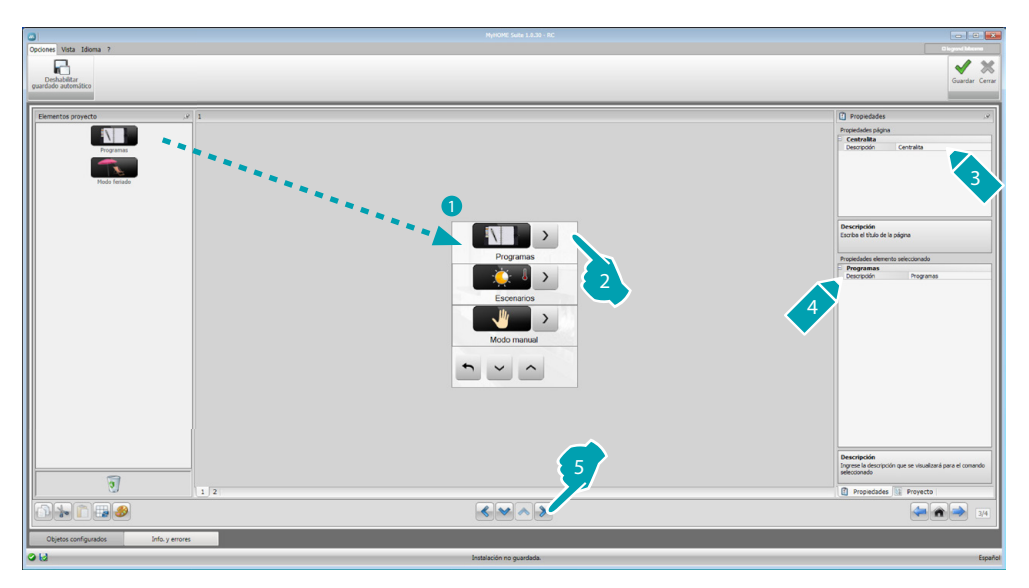

#### **Programas**

Esta sección contiene los objetos que representan los programas de invierno y los de verano y la programación de la centralita le permite elegir cuales de ellos visualizar en el dispositivo.

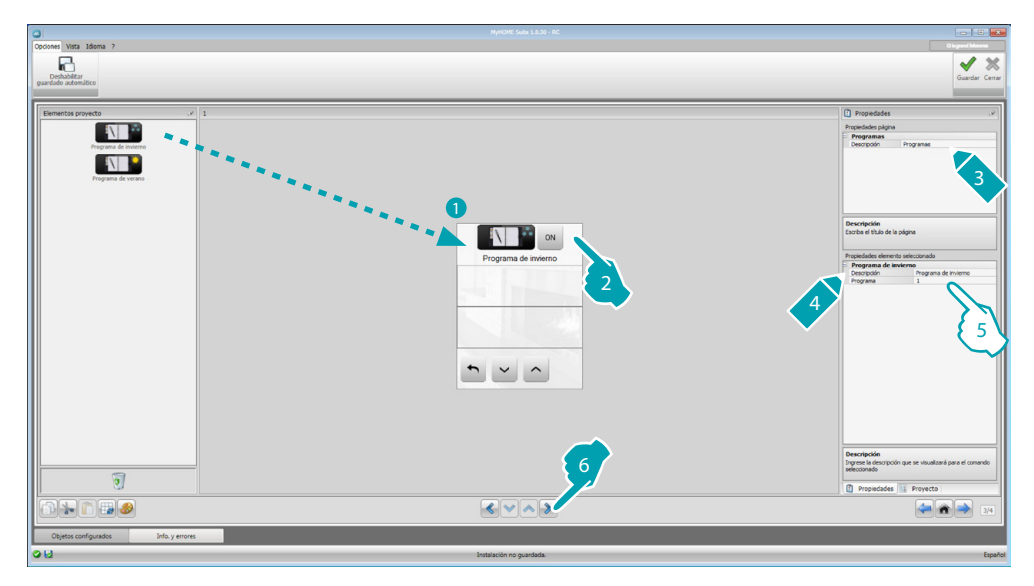

- 5. Configurar el objeto:
	- **• Programa**: seleccione el número del programa presente en la centralita.

#### **Escenarios (solo 99 zonas)**

Esta sección contiene los objetos que representan los escenarios de invierno y los de verano. La programación de la centralita le permite elegir cuales de ellos visualizar en el dispositivo.

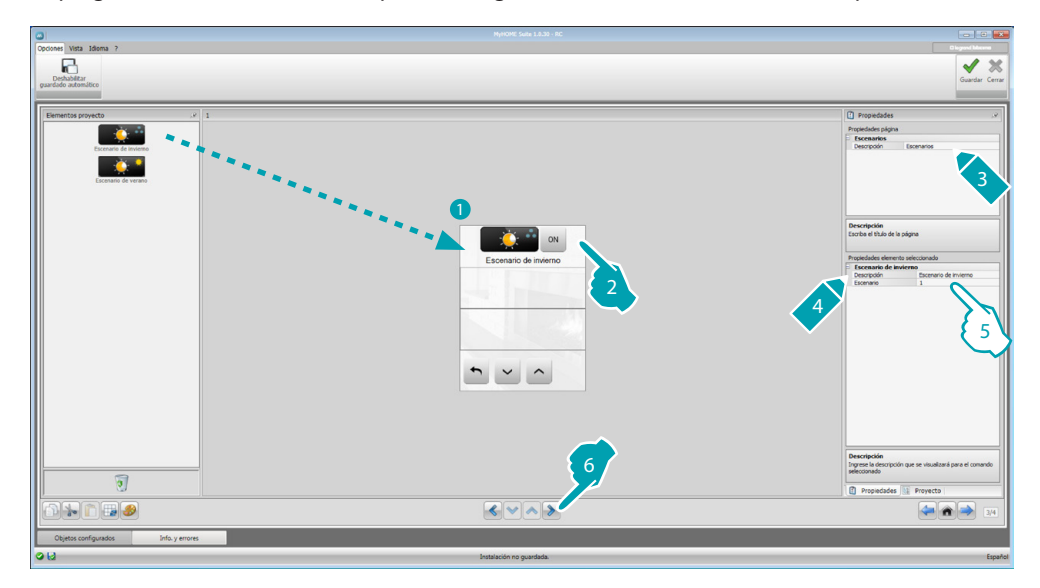

- 5. Configurar el objeto:
	- **• Escenario**: seleccione el número del escenario presente en la centralita.

*Manual del Software*

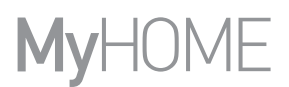

#### **Sensores exteriores**

En esta sección puede insertar los sensores exteriores radio presentes en el sistema.

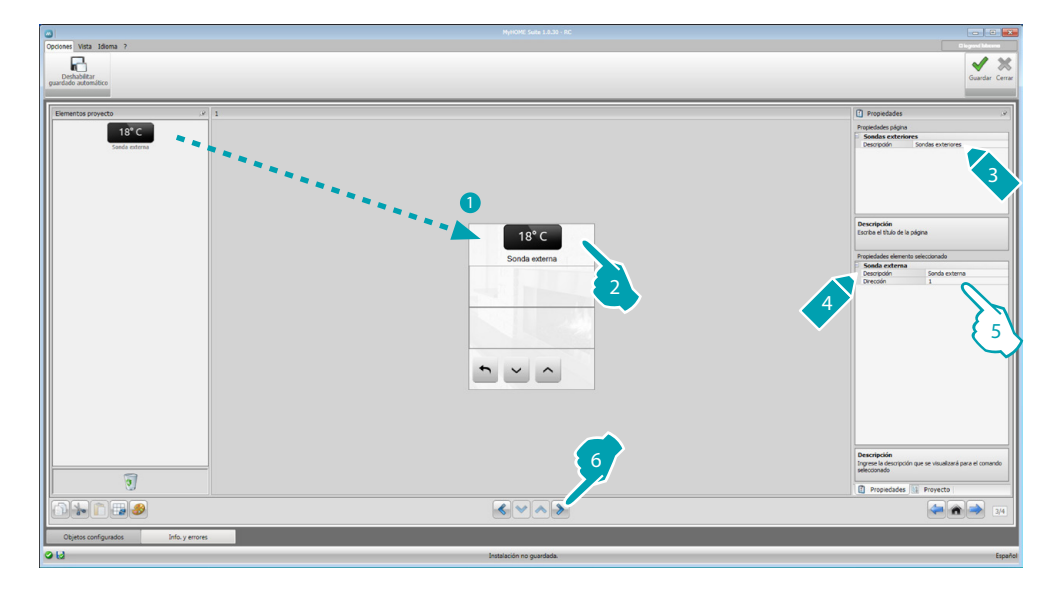

- 5. Configurar el objeto:
	- **• Dirección**: seleccione la dirección del sensor exterior que asociar.

#### **Zonas no controladas**

En esta sección puede insertar las zonas no controladas (solo medida) presentes en el sistema.

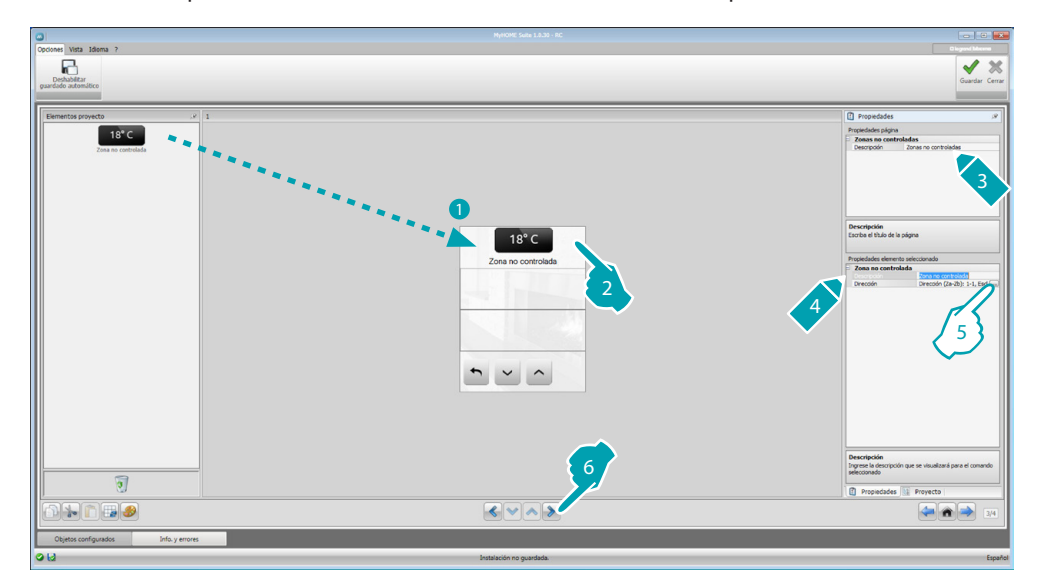

5. Configurar el objeto: Haga clic en la tecla **...** para configurar la dirección.

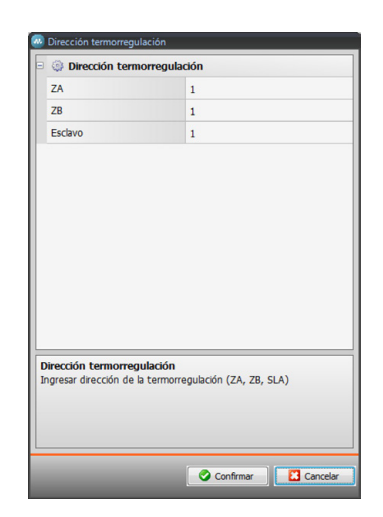

– **ZA, ZB, Slave**: configure en el mismo en el que se ha configurado el sensor de la zona no controlada.

# **Climatización**

En esta sección puede introducir las unidades de aire acondicionado internas presentes en su sistema de climatización, definir y reagrupar sus comandos favoritos y, por cada unidad, los comandos que habilitar en el dispositivo MyHOME\_Screen.

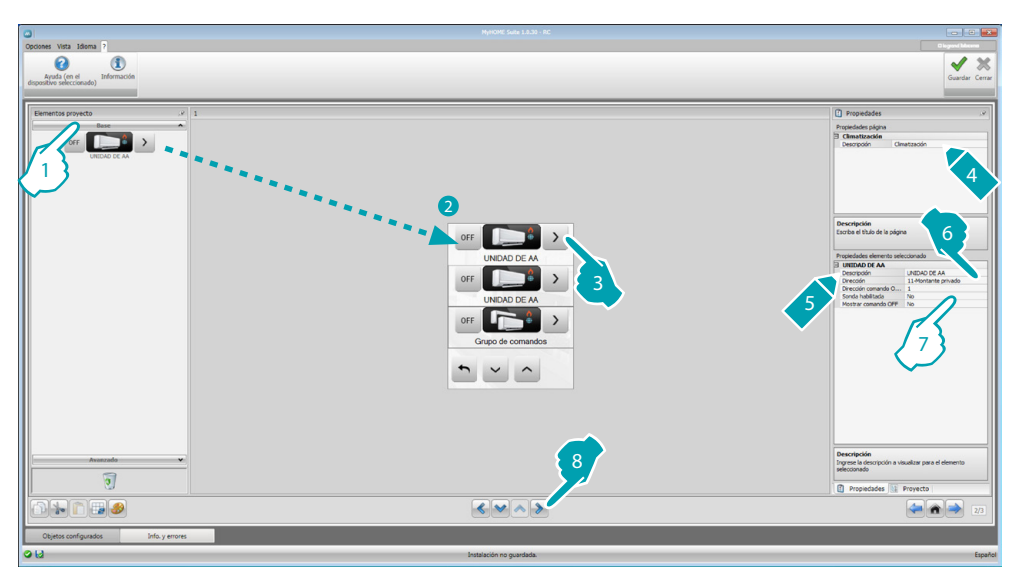

- 1. Seleccione el modo de control (Base o Avanzado), la diferencia entre las dos tipologías reside en que, con el modo Base, puede gestionar el sistema mediante los 20 comandos memorizados en la interfaz 3456 mientras que, con el modo Avanzado, el control efectuado es completo, como si utilizase directamente el mando a distancia de la unidad del aire acondicionado interna.
- 7. Configurar el objeto (Modo Base):

Unidad de aire acondicionado interna

- **• Dirección del comando OFF**: introduzca el número del comando configurado como OFF en la interfaz 3456.
- **• Sonda habilitada**: introduzca "Sí" con la sonda esclava presente (para medir la temperatura en la zona asociada).
- **Dirección de la sonda**: haga clic en la tecla **...**. para configurar la dirección de la sonda ESCLAVA.

*Manual del Software*

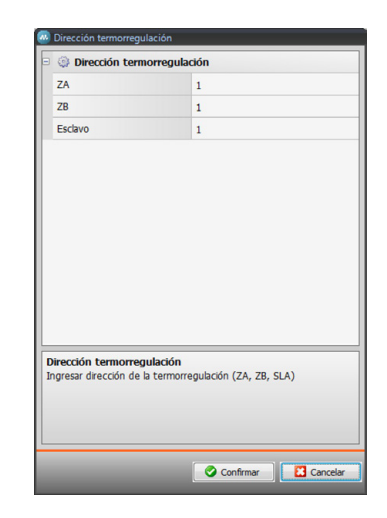

- **ZA, ZB, Slave**: configure en el mismo modo en el que se ha configurado la sonda.
- **• Mostrar comando OFF**: seleccione "Sí" para visualizar en MyHOME\_Screen el comando de OFF asociado a la unidad de aire acondicionado interna.

Unidad de aire acondicionado interna (Comandos favoritos)

En esta sección puede insertar algunos comandos favoritos que se seleccionan entre los 20 disponibles en la interfaz 3456.

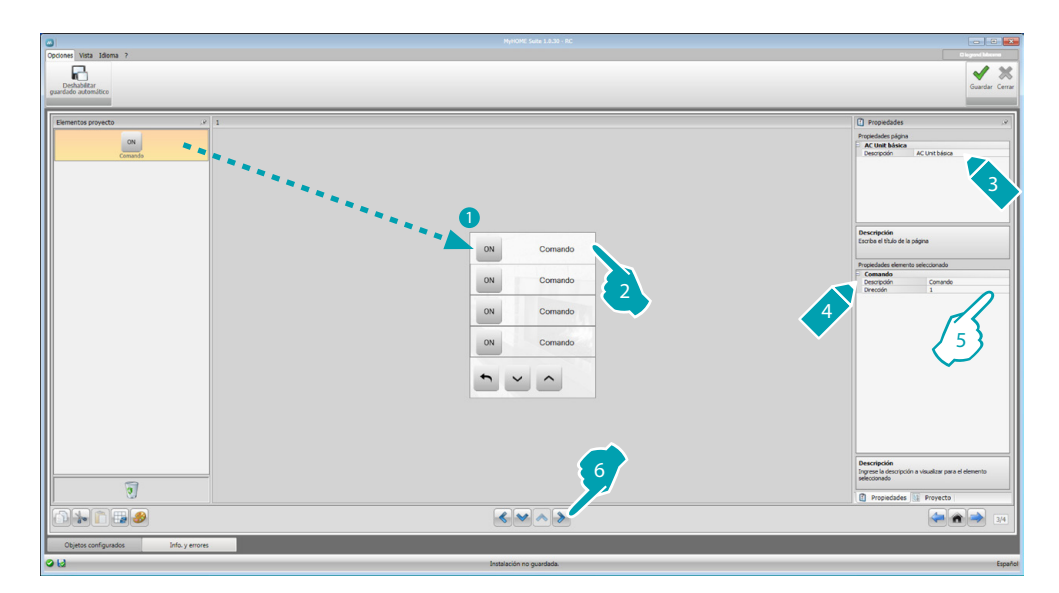

- 5. Configurar el objeto:
	- **• Dirección**: introduzca la dirección del comando.

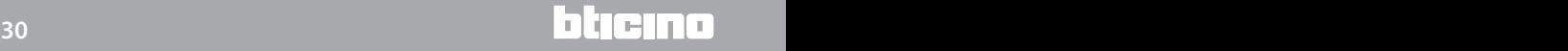

Grupo de comandos

En esta sección puede insertar un comando y configurarlo para que envíe al mismo tiempo comandos memorizados en unidades de aire acondicionado internas distintas.

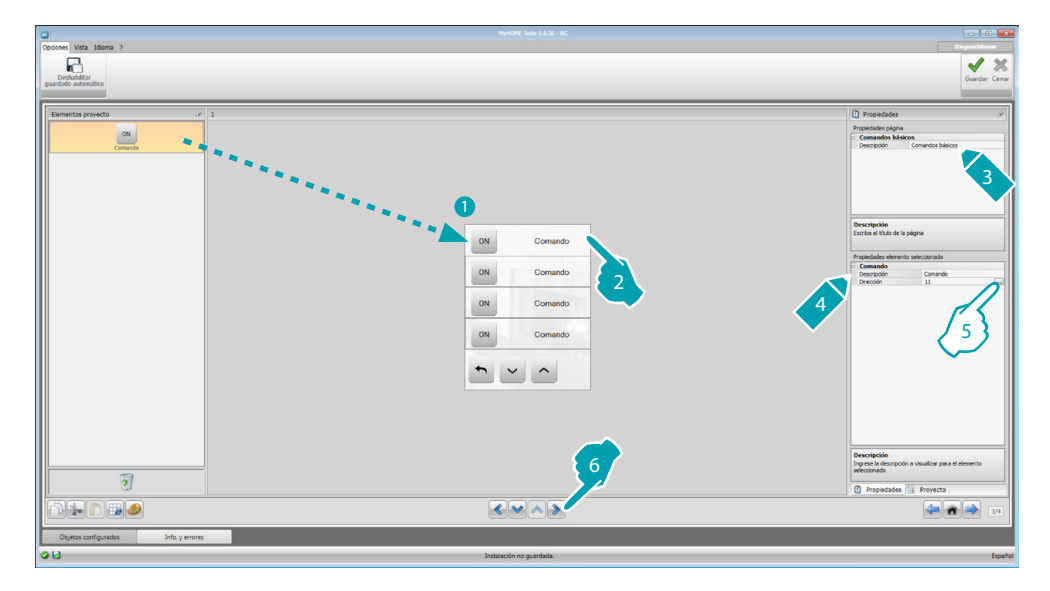

5. Configurar el objeto: Haga clic en la tecla **...**. para configurar la dirección del comando.

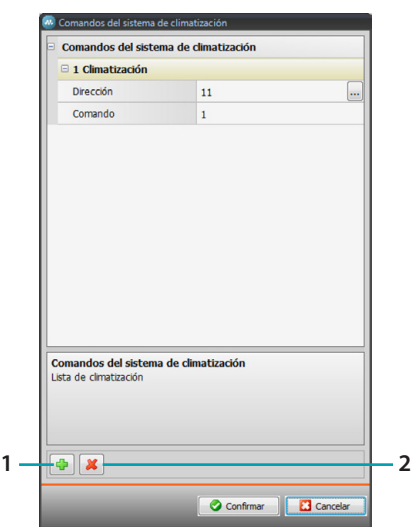

- **Dirección**: haga clic en la tecla <sub>com</sub> para introducir la dirección de la unidad de aire acondicionado interna.
- **Comando**: seleccione el número del comando (de 1 a 20).
- 1. Agregar un comando
- 2. Eliminar un comando

7. Configurar el objeto (Modo Avanzado):

Unidad de aire acondicionado interna

Haga clic en la tecla **...** para configurar la dirección de la unidad de aire acondicionado interna.

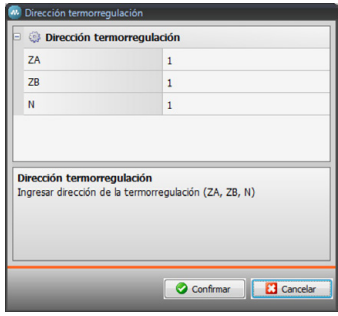

- **ZA, ZB, N**: configure en el mismo en el que se ha configurado la interfaz 3456.
- **• Sonda habilitada**: seleccione "Sí" con la sonda esclava presente (para medir la temperatura en la zona asociada).
- **Dirección de la sonda**: haga clic en la tecla **...** para configurar la dirección de la sonda ESCLAVA.

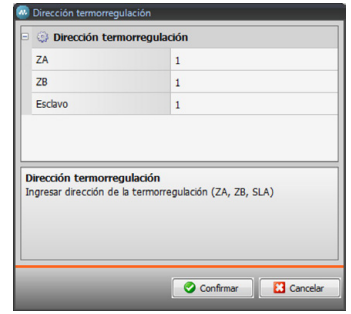

- **ZA, ZB, Esclavo**: configure en el mismo modo en el que se ha configurado la sonda.
- **• Mostrar comando OFF**: seleccione "Sí" para visualizar en MyHOME\_Screen el comando de OFF asociado a la unidad de aire acondicionado interna.
- **• Temperatura mínima**: seleccione la temperatura mínima que puede configurarse en la unidad de aire acondicionado interna.
- **• Temperatura máxima**: seleccione la temperatura máxima que puede configurarse en la unidad de aire acondicionado interna.
- **• Step**: seleccione un incremento entre los distintos valores de temperatura (0,5 °C o 1 °C).
- **• Modos**: Seleccione "Sí" si la unidad de aire acondicionado interna contempla los siguientes modos:
	- Automático;
	- Refrigeración;
	- Calefacción;
	- Deshumidificador;
	- Ventilación;
	- Presencia velocidad ventilador:
		- Automática;
		- Alta;
		- Media:
		- Baja;
		- Silencioso; Presencia Swing.

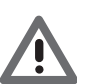

*Atención: La configuración de los parámetros de la unidad de aire acondicionado interna depende de las funciones de cada unidad de aire acondicionado interna instalada.*

Unidad de aire acondicionado interna (Comandos favoritos)

En esta sección puede insertar todos los comandos que quiere habilitar en MyHOME\_Screen. Podrá configurar los parámetros disponibles según la configuración de la unidad de aire acondicionado interna para cada comando.

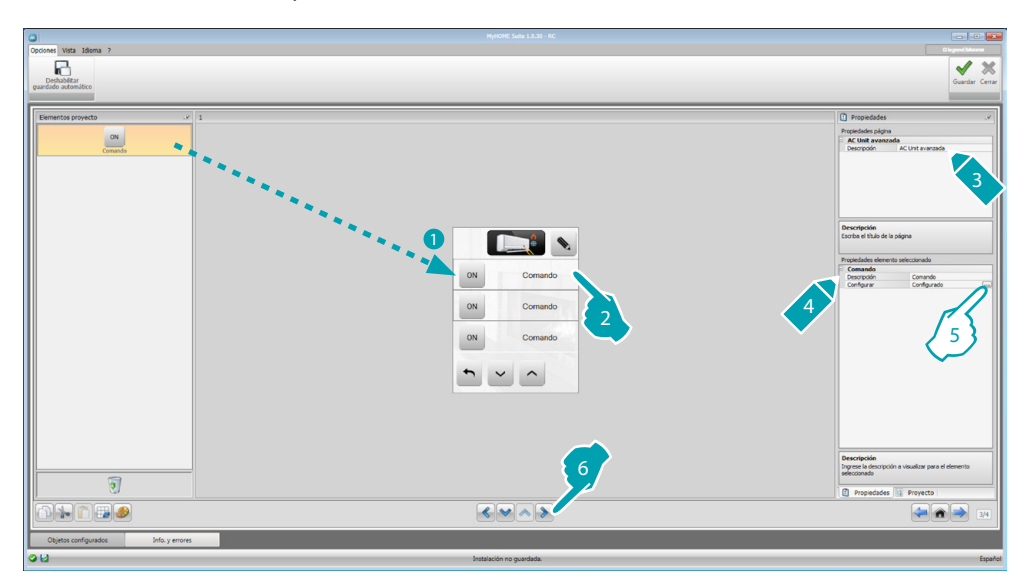

5. Configurar el objeto: Haga clic en la tecla **...** para configurar el comando.

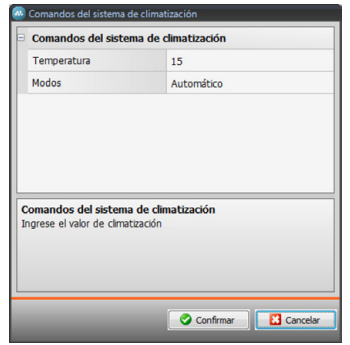

Seleccione los ajustes que componen el comando.

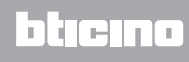

*Manual del Software*

Grupo de comandos

En esta sección puede insertar un comando y configurarlo para que envíe al mismo tiempo comandos a unidades de aire acondicionado internas distintas.

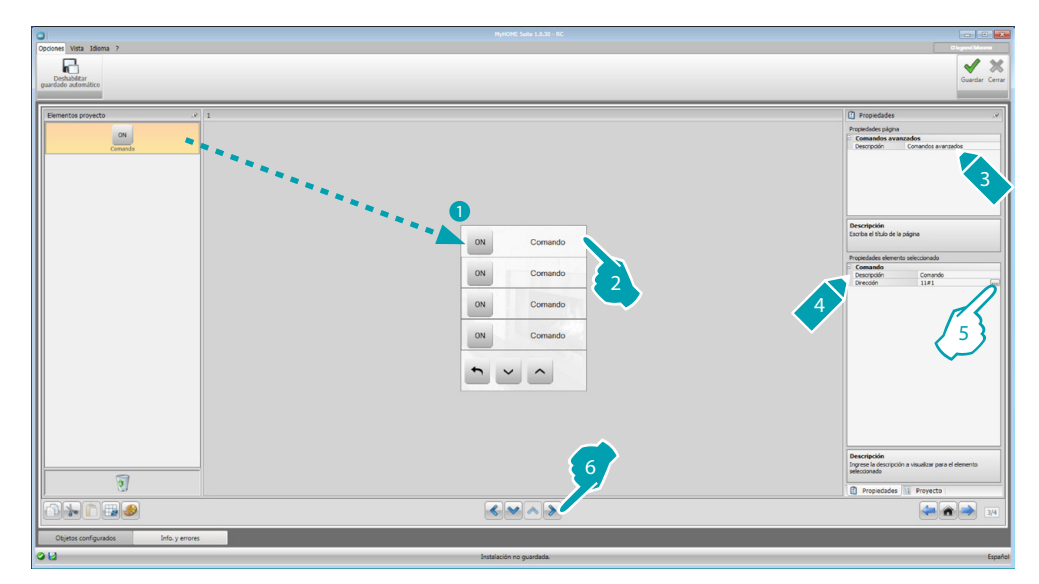

5. Configurar el objeto:

Haga clic en la tecla ... para configurar la dirección del comando.

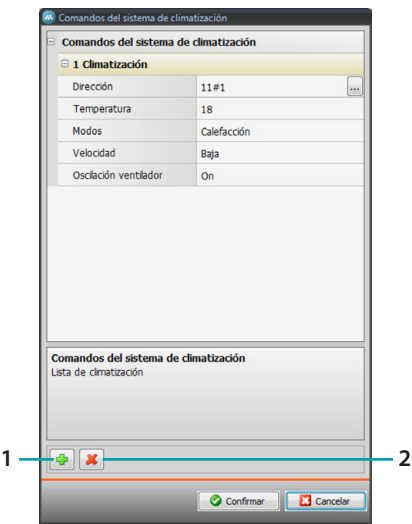

- Dirección: haga clic en la tecla **...** para introducir la dirección de la unidad de aire acondicionado interna.
- **Temperatura**: seleccione la temperatura que asociar al comando.
- **Modos**: seleccione el modo que asociar al comando.
- **Velocidad del ventilador**: seleccione la velocidad que asociar al comando.
- **Oscilación del ventilador**: seleccione la presencia de la oscilación.
- 1. Agregar un comando
- 2. Eliminar un comando

#### **HVAC**

En esta sección puede insertar los objetos del sistema BACnet que quiere controlar mediante el dispositivo MyHOME\_Screen.

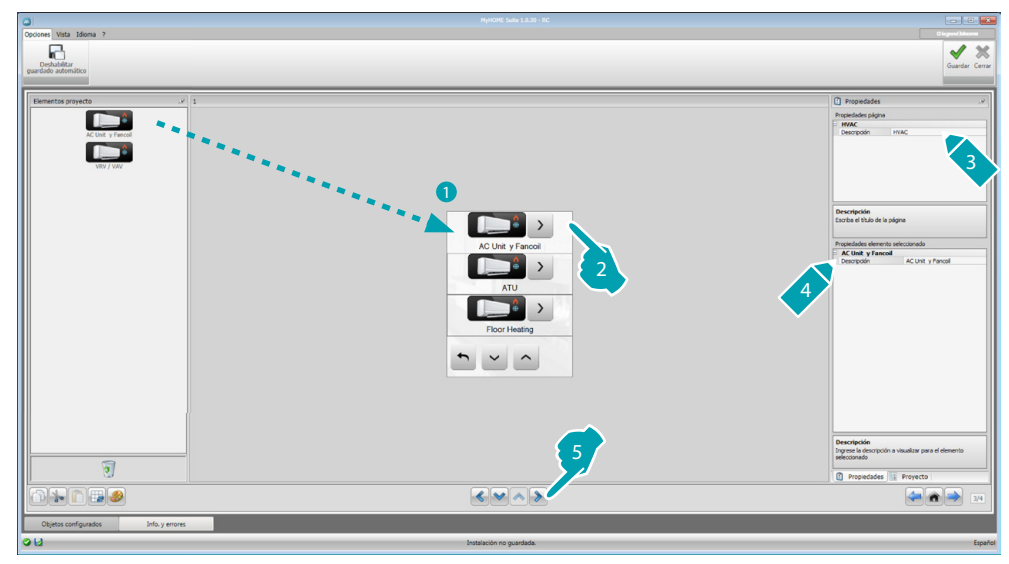

#### **Unidad de aire acondicionado y fan-coil**

En esta sección puede configurar las unidades de aire acondicionado internas y los fan-coil al insertar la puerta de enlace HVAC y la dirección (configuración individual), o solo la puerta de enlace HVAC (configuración general).

La configuración individual le permite configurar los comandos que se visualizarán en el dispositivo MyHOME\_Screen.

La configuración general le permite enviar un comando de OFF a todos los dispositivos conectados a la puerta de enlace.

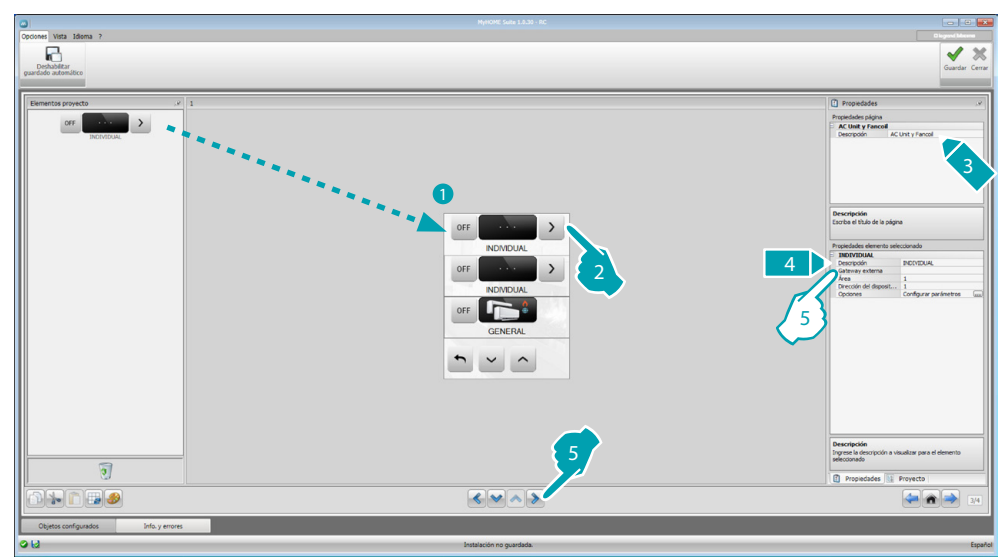

- 5. Configuración INDIVIDUAL:
	- **• Puerta de enlace externa**: seleccione la puerta de enlace BACnet a la que pertenece la unidad que controlar entre las disponibles.
	- **• Área**: introduzca la dirección de Área en el sistema BACnet relativo a la unidad que controlar.
	- **• Dirección del dispositivo**: introduzca la dirección del dispositivo en el sistema BACnet relativo a la unidad que controlar.
	- **• Ajustes**: haga clic en la tecla para seleccionar los parámetros que quiere gestionar para la unidad que controlar.

*Manual del Software*

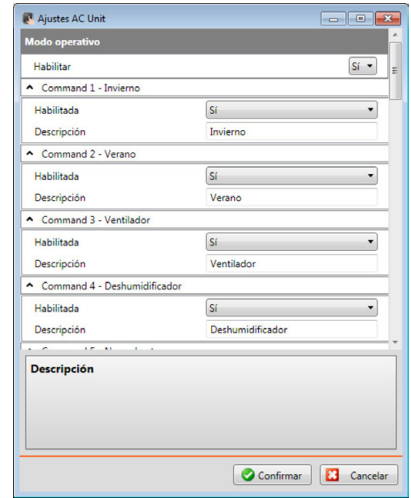

- 5. Configuración GENERAL:
	- **• Puerta de enlace externa**: seleccione la puerta de enlace BACnet a la que pertenece la unidad que controlar entre las disponibles.

#### **ATU**

Las configuraciones de los parámetros para el objeto ATU son:

- **• Modo operativo**
- **• Ajuste de la temperatura**
- **• Velocidad del ventilador**
- **• Humedad**
- **• Ajuste de la humedad**
- **• Caudal de aire**
- **• Ajuste del caudal de aire**
- **• Ajuste mínimo del caudal de aire**
- **• Ajuste máximo del caudal de aire**
- **• Porcentaje de reciclaje**
- **• Sonda de calidad del aire**

#### **Calefacción suelo**

Las configuraciones de los parámetros para el objeto Calefacción suelo son:

- **• Modo operativo**
- **• Ajuste de la temperatura**

#### **VRV/VAV**

Las configuraciones de los parámetros para el objeto VRV/VAV son:

- **• Modo operativo**
- **• Ajuste de la temperatura**
- **• Ajuste del caudal de aire**

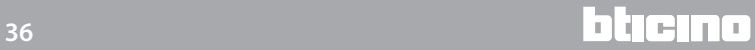

#### <span id="page-36-1"></span><span id="page-36-0"></span>**Sistemas videoporteros**

En esta sección, según el sistema videoportero instalado puede configurar las placas exteriores que accionar desde el dispositivo MyHOME\_Screen y accionar para cada placa exterior la apertura de la cerradura o el encendido de la luz escaleras.

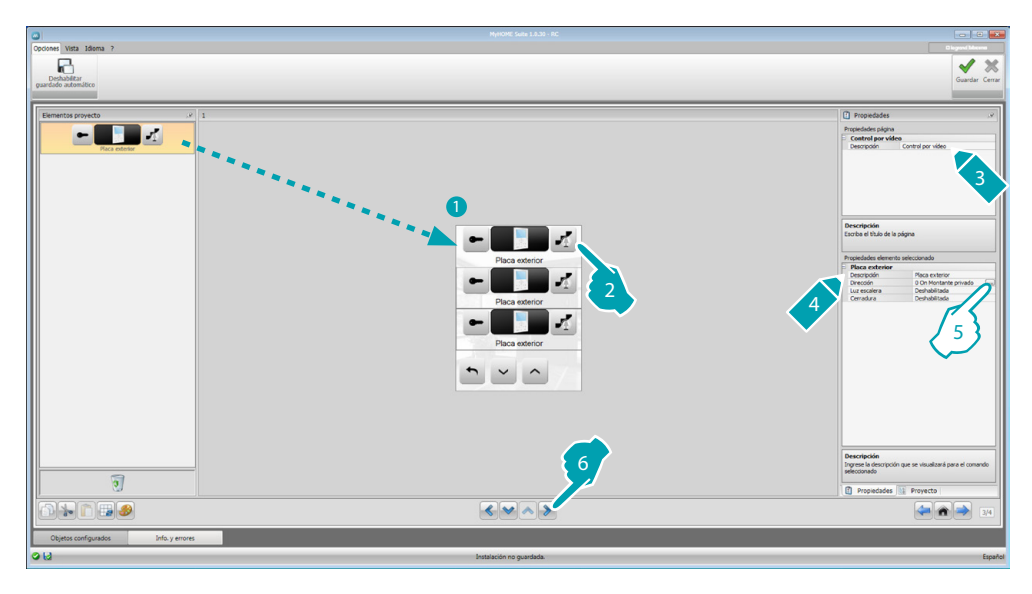

- 5. Configurar el objeto:
	- Haga clic en la tecla **...** para configurar la dirección de la placa exterior.

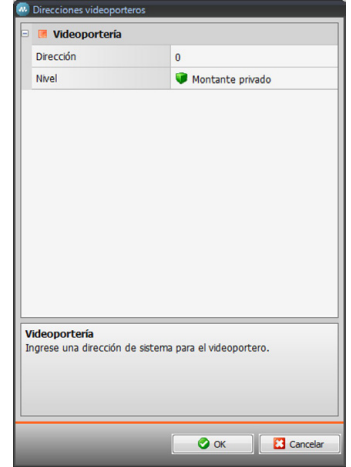

- Seleccione la dirección correspondiente al configurador insertado en el dispositivo que accionar.
- **• Luz escaleras**: habilita/deshabilita el comando Luz escaleras.
- **• Cerradura**: habilita/deshabilita el comando Cerradura.

#### <span id="page-37-0"></span>**Difusión sonora**

En esta sección puede definir las fuentes sonoras y los amplificadores presentes en su sistema y configurarlos igual que los instalados. Asimismo, puede crear grupos de amplificadores que se activarán al mismo tiempo. Seleccione el tipo de difusión sonora según los ajustes de su sistema, con la difusión sonora multicanal puede escuchar música distinta emitida al mismo tiempo en cada ambiente.

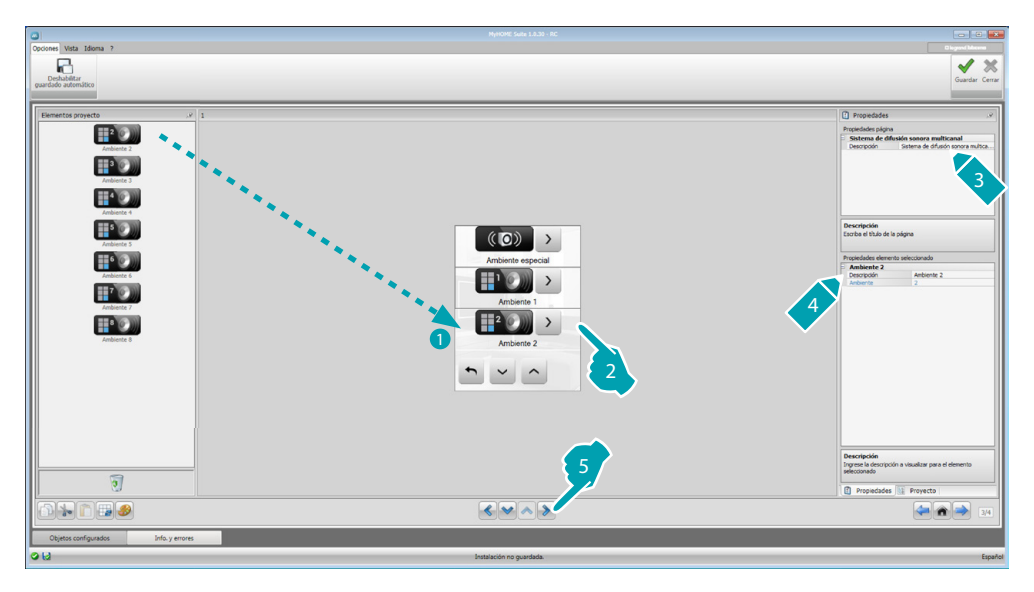

#### **Fuentes sonoras**

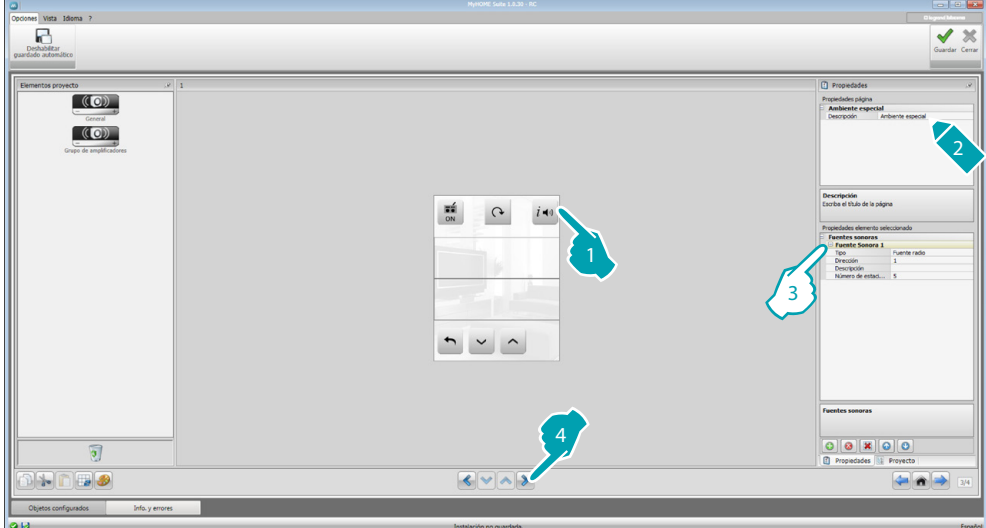

- 3. Configurar el objeto:
	- **• Tipo**: elija el tipo de fuente (Fuente Radio / Fuente AUX / Fuente multimedia). La fuente Radio corresponde al Sintonizador de Radio, la fuente Aux corresponde a una fuente externa (ej.: lector de CD) conectada al Control Estéreo o a una entrada RCA y la fuente Multimedia corresponde a un dispositivo MyHOME\_Screen que desempeña la función de fuente en el sistema.

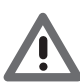

*Atención: Si MyHOME\_Screen se utiliza como fuente para la difusión sonora, la misma dirección no se utiliza entonces para otra fuente.*

- **• Dirección**: seleccione una dirección para la fuente sonora seleccionada.
- **• Descripción**: introduzca una descripción personalizada para la fuente sonora seleccionada.
- **• Número de estaciones**: seleccione el número de estaciones memorizadas en la Radio F500N.

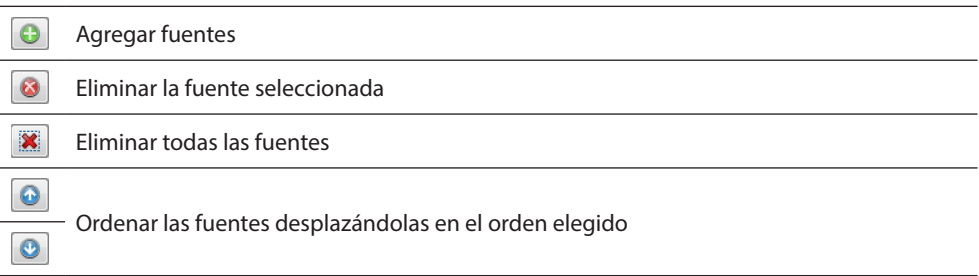

# **Amplificadores**

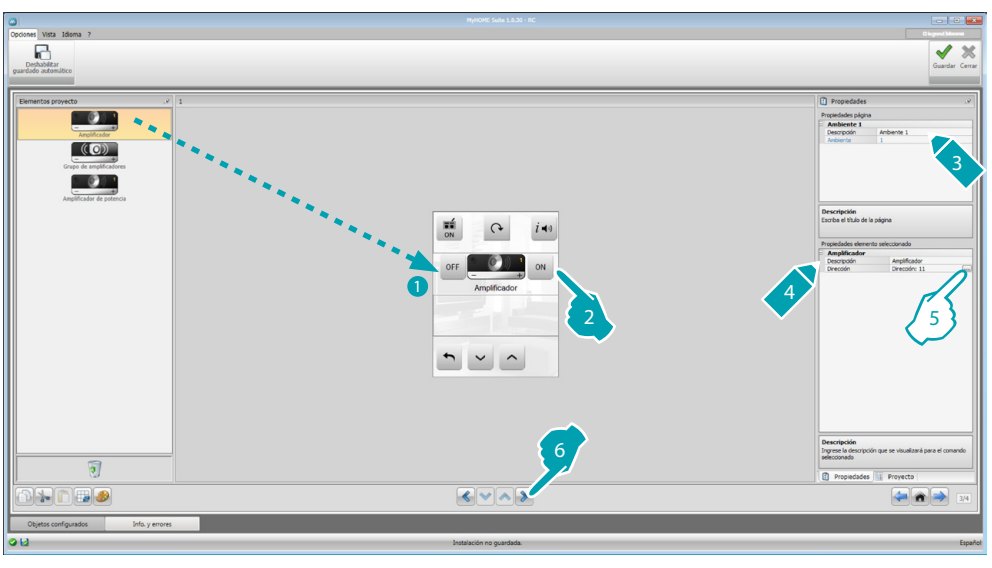

- 5. Configurar el objeto:
	- Haga clic en la tecla **...** para configurar la dirección del amplificador.

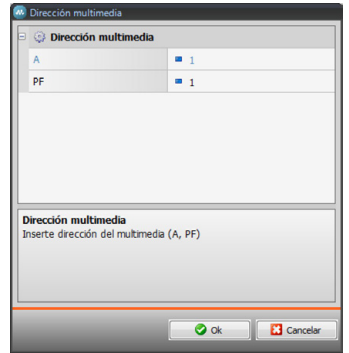

– **A, PF**: configure de la misma forma que se ha configurado el dispositivo que accionar.

# **Conjunto de amplificadores**

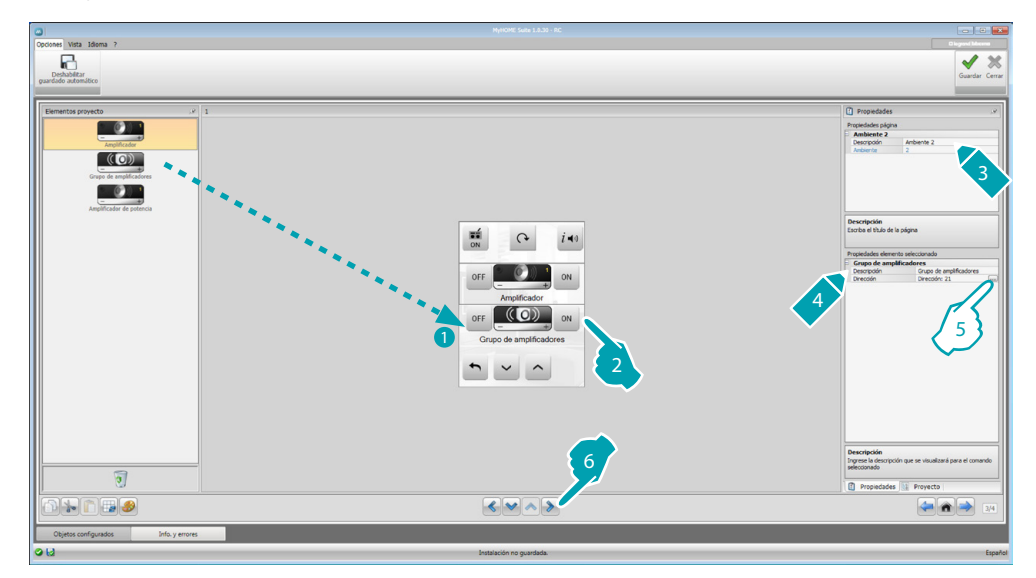

5. Configurar el objeto:

Haga clic en la tecla <sub>com</sub> para configurar las direcciones de los amplificadores que componen el conjunto.

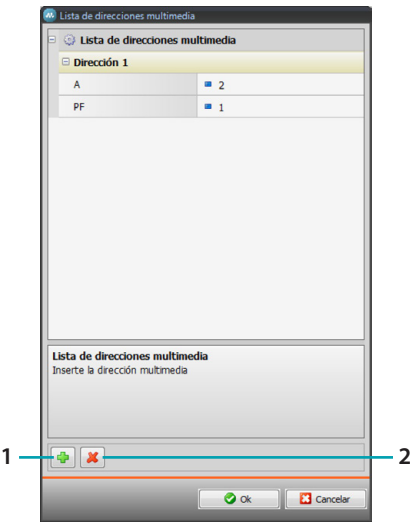

- **A, PF**: configure de la misma forma que se ha configurado el dispositivo que accionar.
- 1. Agregar un amplificador.
- 2. Eliminar un amplificador.

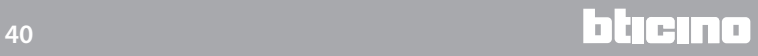

# **Amplificador de potencia**

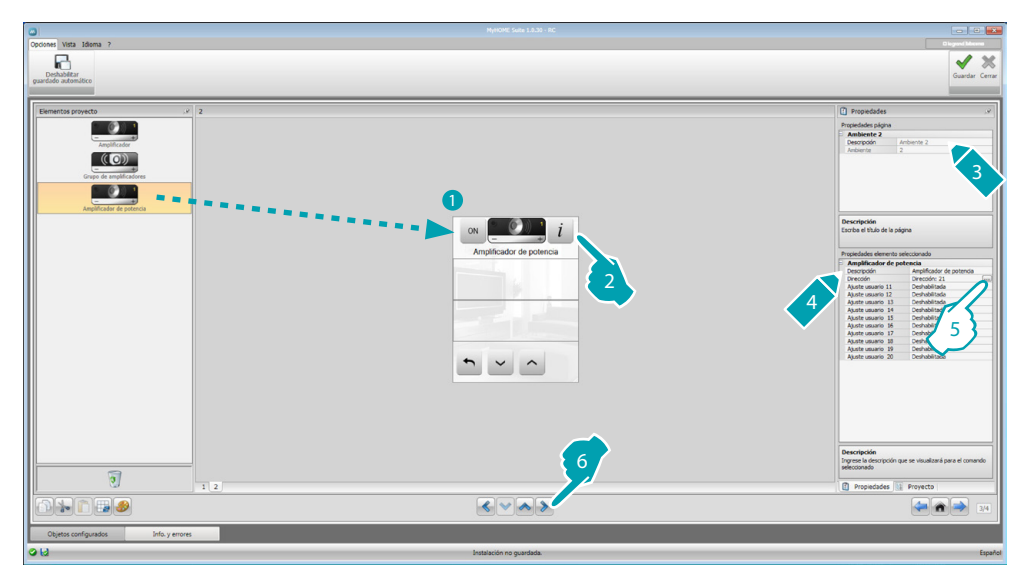

#### 5. Configurar el objeto:

Haga clic en la tecla **...** para configurar la dirección del amplificador de potencia.

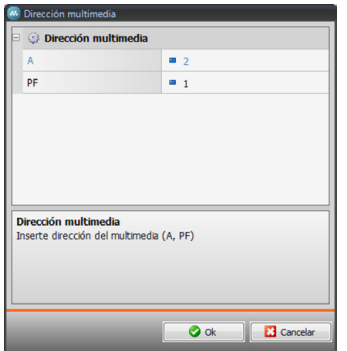

- **A, PF**: configure de la misma forma que se ha configurado el dispositivo que accionar.
- **• Usuario predefinido**: habilita/deshabilita un usuario personalizado.

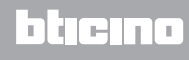

#### <span id="page-41-0"></span>**NuVo**

La introducción del objeto NuVo en la página de inicio le permite comunicar con su equipo audio digital NUVO, para escuchar los temas/radio/playlist/lista de temas contenidos en una carpeta, que ha introducido antes (mediante la app "NuVo Player") en la categoría Top 10.

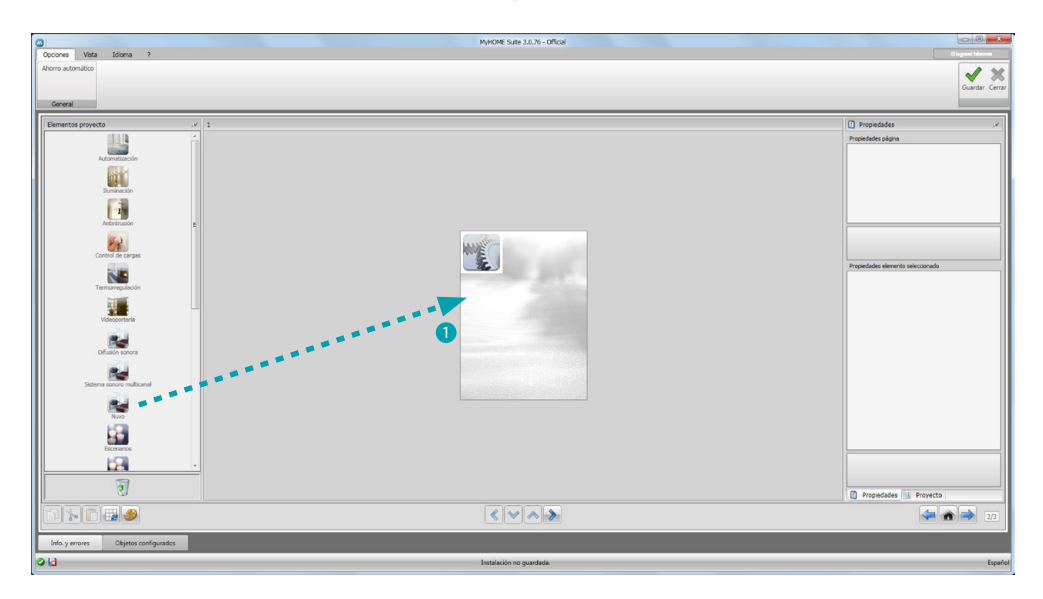

#### **Difusión sonora y NuVoNuVo**

En esta sección puede gestionar el equipo de Difusión Sonora o Difusión Sonora Multicanal contemporáneamente al equipo NuVo.

Consulte Difusión Sonora para configurar la Difusión Sonora o Difusión Sonora Multicanal.

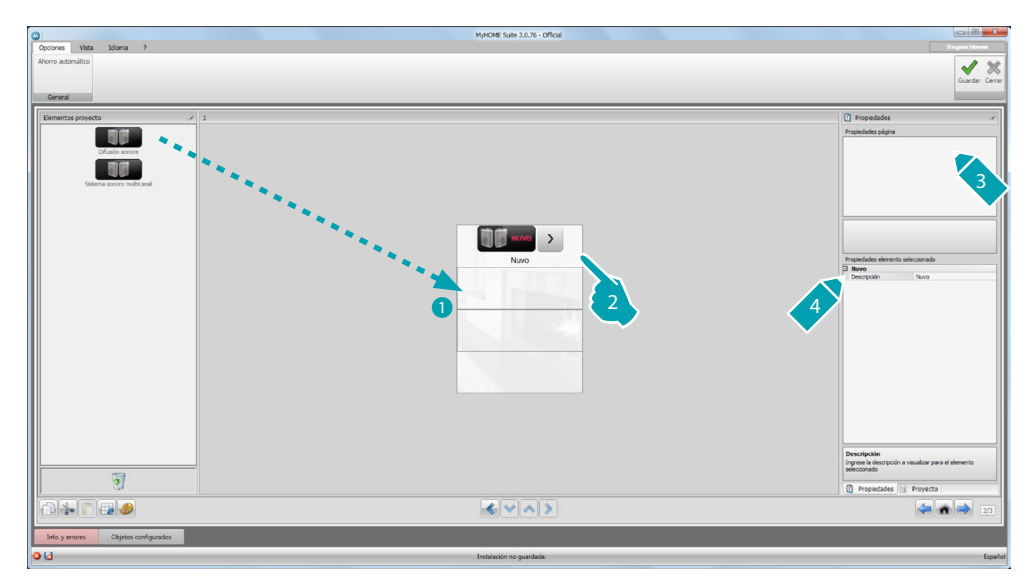

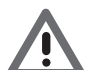

*Junto a la función NuVo, puede insertar sola una entre las funciones Difusión Sonora y Difusión Sonora Multicanal.*

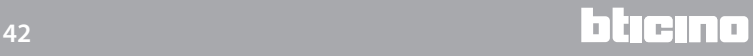

#### <span id="page-42-1"></span><span id="page-42-0"></span>**Escenarios**

En esta sección puede insertar los objetos para activar o modificar los escenarios del sistema.

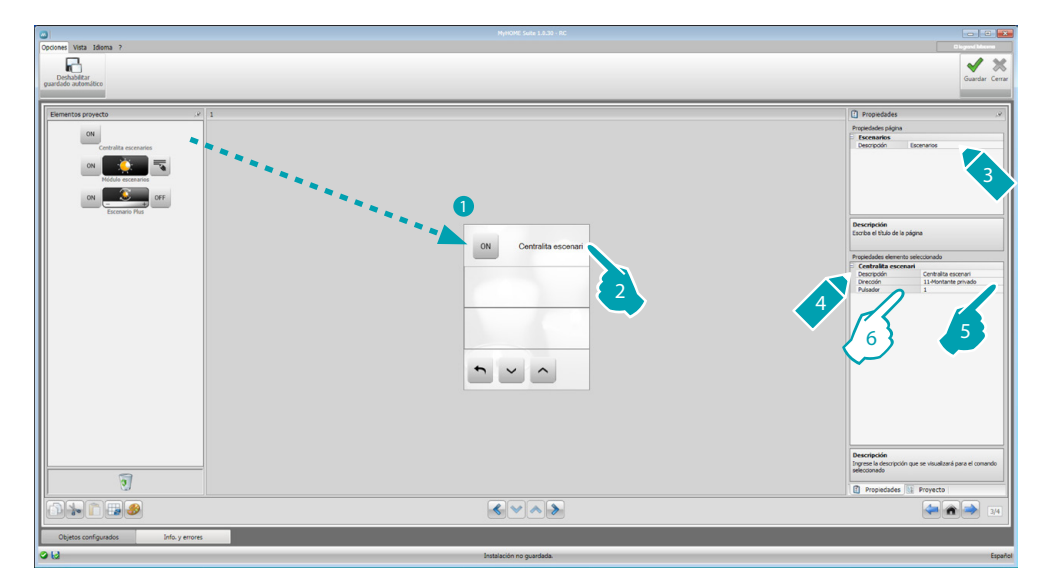

- 6. Configurar el objeto:
	- **• Pulsador**: seleccione el número correspondiente al pulsador de la centralita escenarios.

#### **Módulo de escenarios**

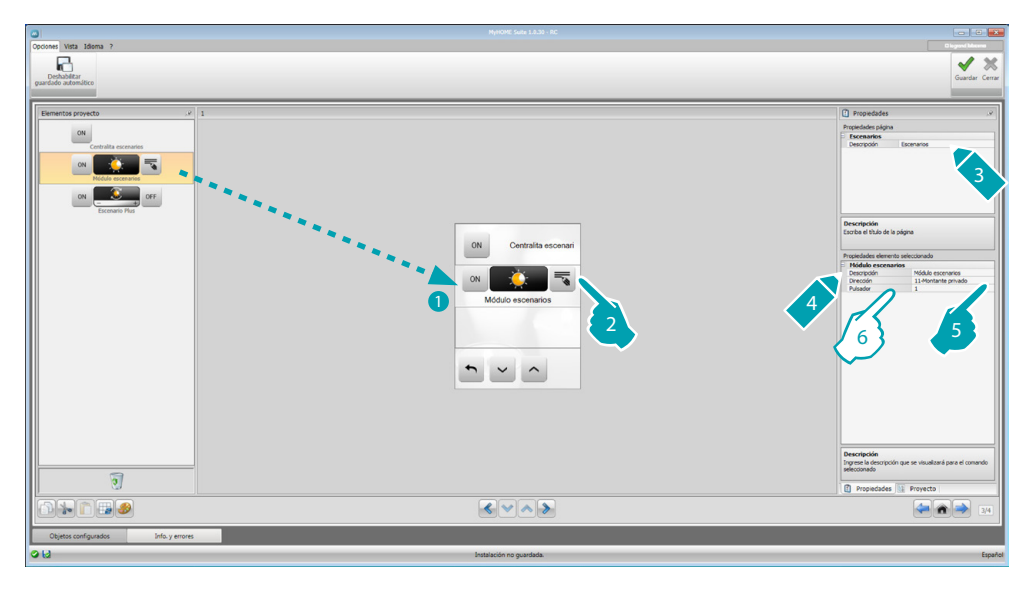

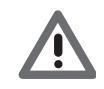

*El módulo de escenarios le permite memorizar un máximo de 16 escenarios.*

- 6. Configurar el objeto:
	- **• Pulsador**: seleccione el escenario correspondiente del módulo de escenarios.

#### <span id="page-43-1"></span><span id="page-43-0"></span>**Escenarios avanzados y programados**

En esta sección puede insertar objetos que envían un comando a una determinada hora y al verificarse una acción (escenarios avanzados) o que actúan en escenarios programados en el programador de escenarios (escenarios programados).

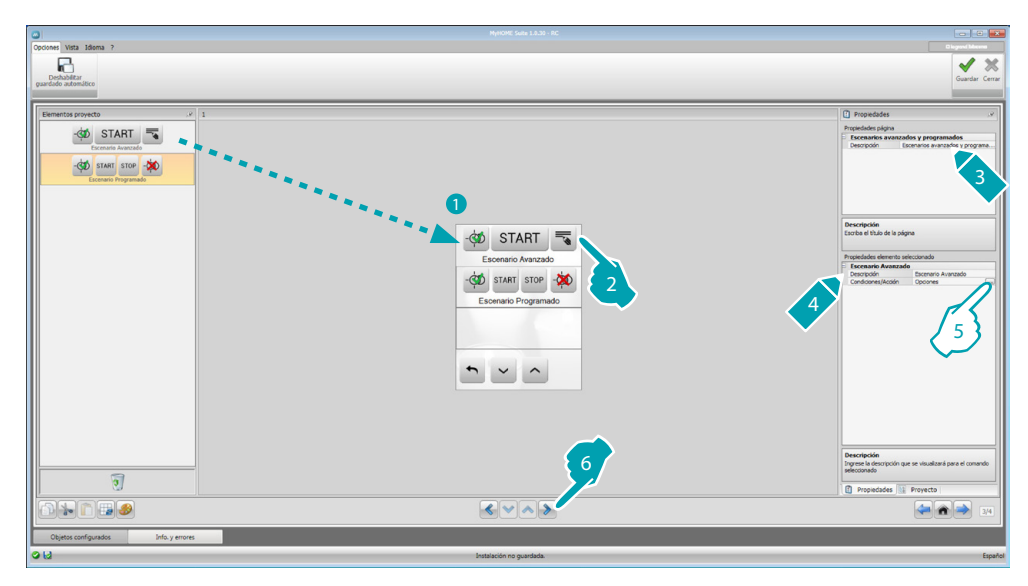

5. Configurar el objeto: Haga clic en la tecla **...** para configurar el escenario avanzado.

# **Escenario avanzado**

Escenario memorizado en MyHOME\_Screen, que permite enviar un comando (6) a una hora determinada (7) o al verificarse una condición (8).

En este ejemplo, si a las 20:00 horas (condición horaria), el amplificador configurado A1 PF1 se encuentra apagado (condición del dispositivo), genera un comando de ON hacia el amplificador configurado A1 PF1 (Acción).

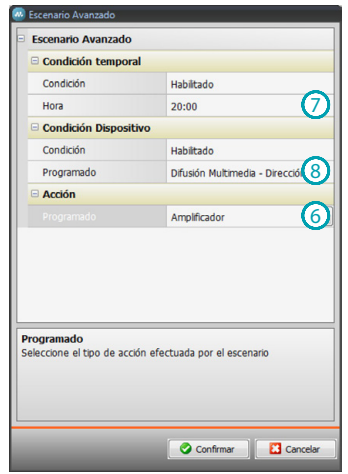

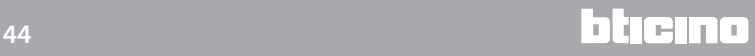

#### **Escenario programado**

Puede intervenir en escenarios programados en el programador de escenarios. Las cuatro acciones posibles son:

- **•** Start
- **•** Stop
- **•** Habilitar
- **•** Deshabilitar

Los comandos Habilitar (1) y Deshabilitar (2), configurables en pareja, son comandos que dan o retiran la autorización al programador de escenarios para la ejecución de dichos escenarios. Los comandos de Start (3) y Stop (4) fuerzan la puesta en marcha/parada de los escenarios.

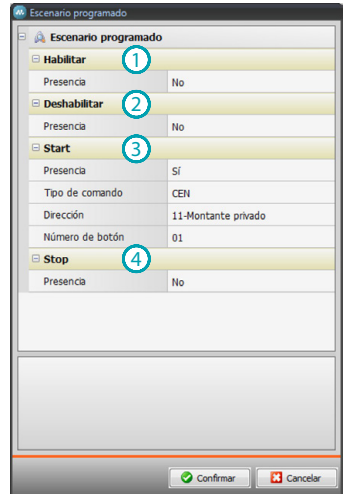

Después de haber seleccionado la presencia ha de configurar:

- **• Tipo de comando**: configure si el comando es CEN o CEN PLUS
- **• Dirección**: introduzca la dirección del programador
- **• Número de botón**: introduzca el número del botón del programador.

# <span id="page-45-0"></span>**Gestión de la energía**

Esta sección contiene los siguientes objetos para la gestión de la energía: Supervisión sistema, Datos de la energía, Gestión de cargas.

- **Supervisión sistema** Le permite visualizar y accionar los dispositivos STOP&GO y controlar el funcionamiento correcto de las cargas de su sistema MyHOME.
- **Datos de la energía**. Le permite monitorizar los consumos y la producción de energía para los suministros: electricidad, gas, agua, calefacción/refrigeración y agua caliente sanitaria.
- **Gestión de cargas**

#### **Gestión de cargas (con centralita de gestión de cargas)**

La centralita de control de las cargas le permite controlar la potencia usada para impedir cortes de energía por parte del contador, excluyendo las cargas (por ejemplo horno, lavadora, microondas, etc.) según la prioridad configurada por el instalador. **Gestión de cargas (sin la centralita de gestión de cargas)**

Si el sistema no cuenta con la centralita de gestión de cargas y se utilizan actuadores avanzados, esta aplicación le permite verificar los consumos de las cargas (por ejemplo horno, lavadora, microondas, etc.).

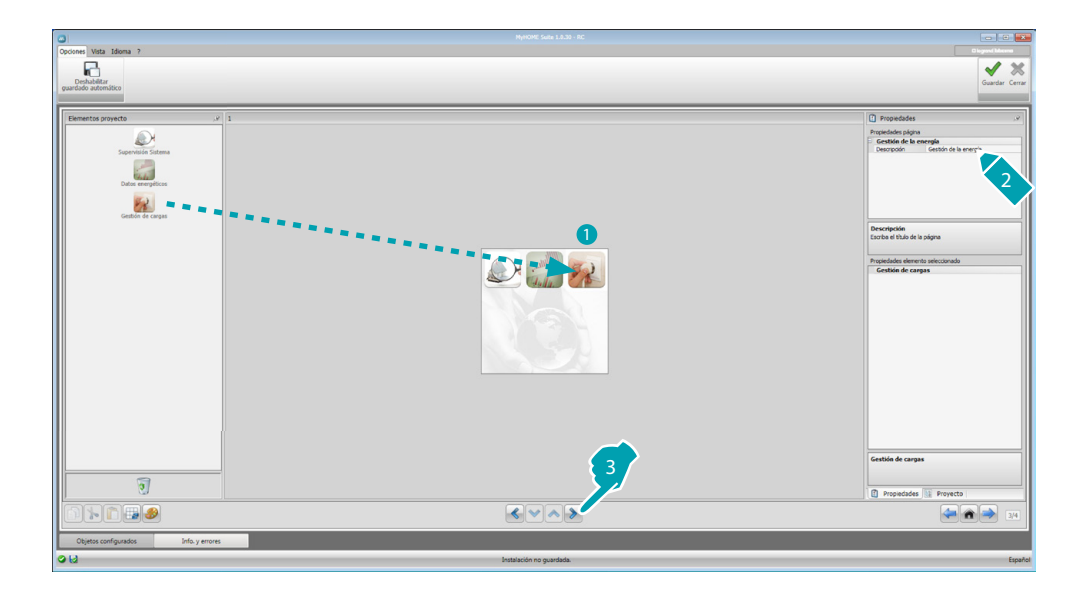

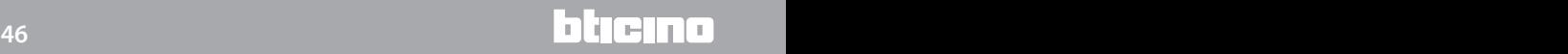

#### **Supervisión sistema**

En esta sección puede configurar los dispositivos Stop and Go que visualizar/accionar y las cargas para las que quiere controlar el funcionamiento mediante MyHOME\_Screen (solo cargas avanzadas).

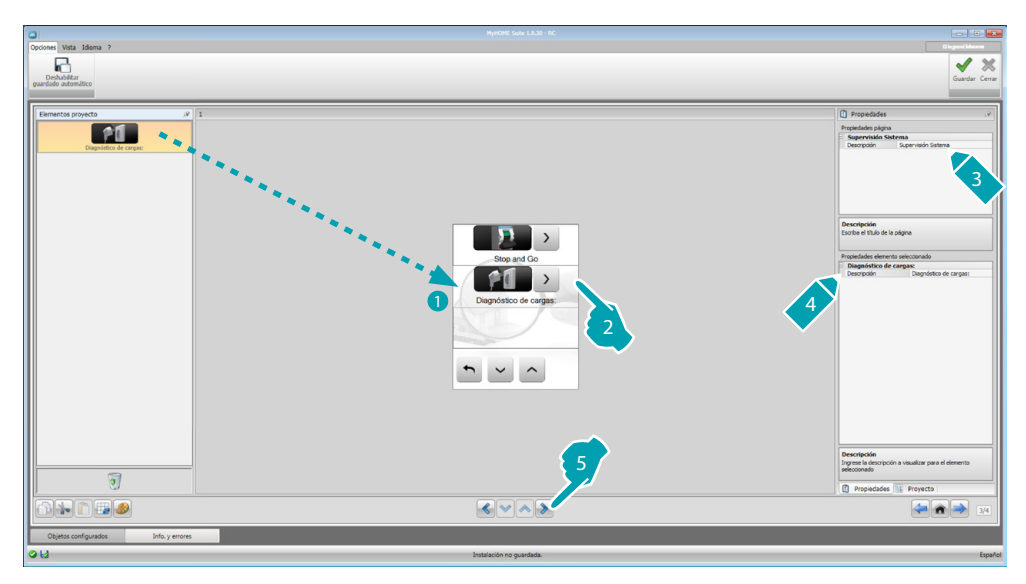

#### **Dispositivo Stop and Go**

En esta sección puede configurar los interruptores Stop and Go para accionar el rearme automático del interruptor diferencial.

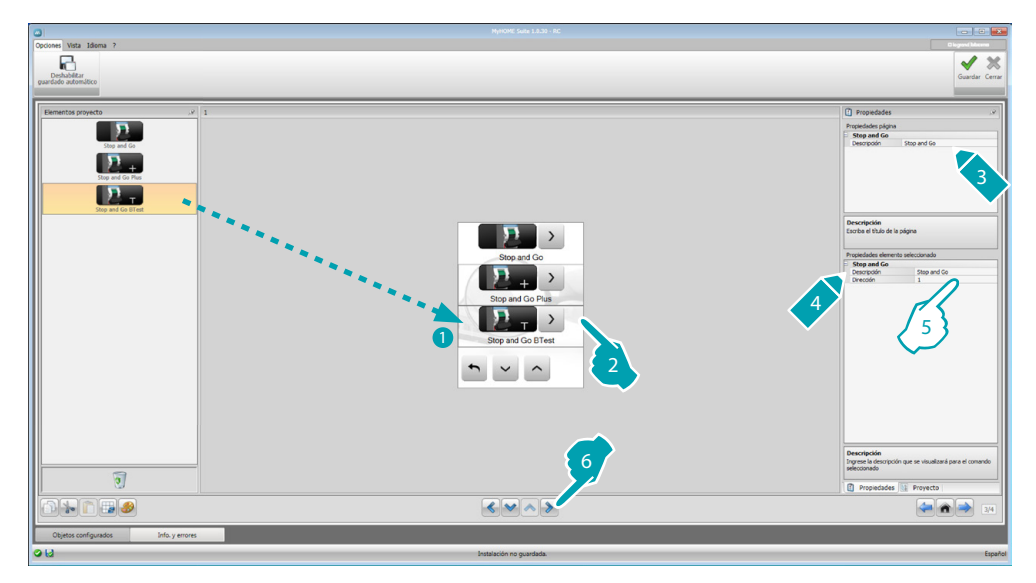

- 5. Configurar el objeto:
	- **• Dirección**: seleccione el valor de la dirección del dispositivo. El valor varía de 1 a 127 y corresponde al valor de los configuradores insertados en el

alojamiento del dispositivo (ejemplo: para A1 = "1"; A2 = "2" y A3 = "5" corresponde a la dirección 125).

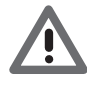

*Atención: Se pueden configurar un máximo de 20 dispositivos.*

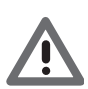

*Atención: Los tres dispositivos presentan los mismos procedimientos de configuración.*

bticino

#### **Diagnóstico de cargas**

En esta sección puede insertar los objetos para verificar el funcionamiento correcto de las cargas mediante la medida de la corriente diferencial consumida por las mismas.

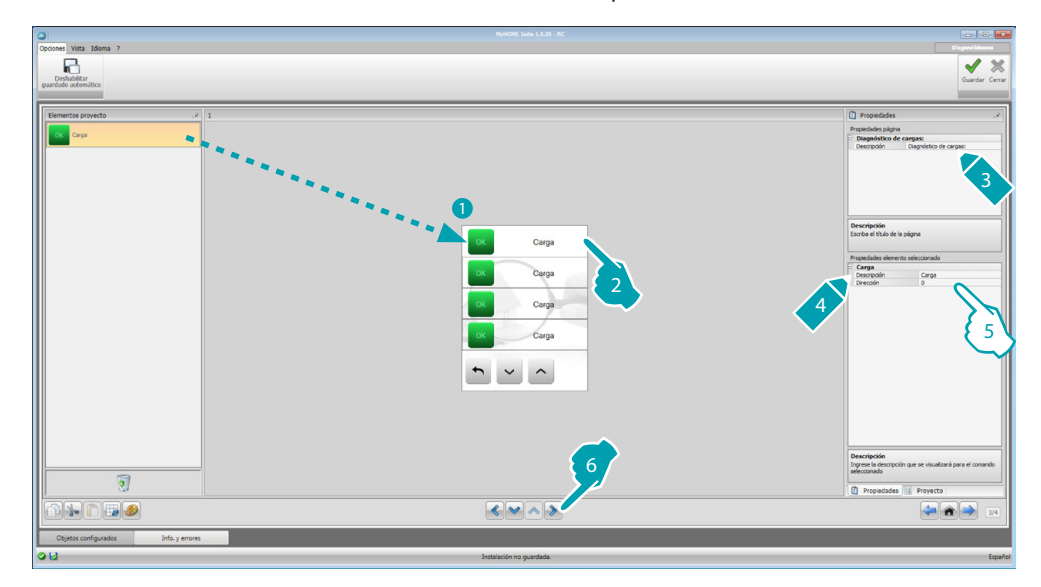

- 5. Configurar el objeto:
	- **• Dirección**: Seleccione el valor de la dirección del dispositivo. El valor varía de 1 a 63 y corresponde al valor de los configuradores insertados en el alojamiento del dispositivo.

#### **Datos sobre la energía**

En esta sección puede configurar las líneas para los suministros de Electricidad, Gas, Agua, Agua caliente y Calefacción/Refrigeración mediante la configuración de la valorización económica, el tipo (consumo/producción) y los umbrales de alarma.

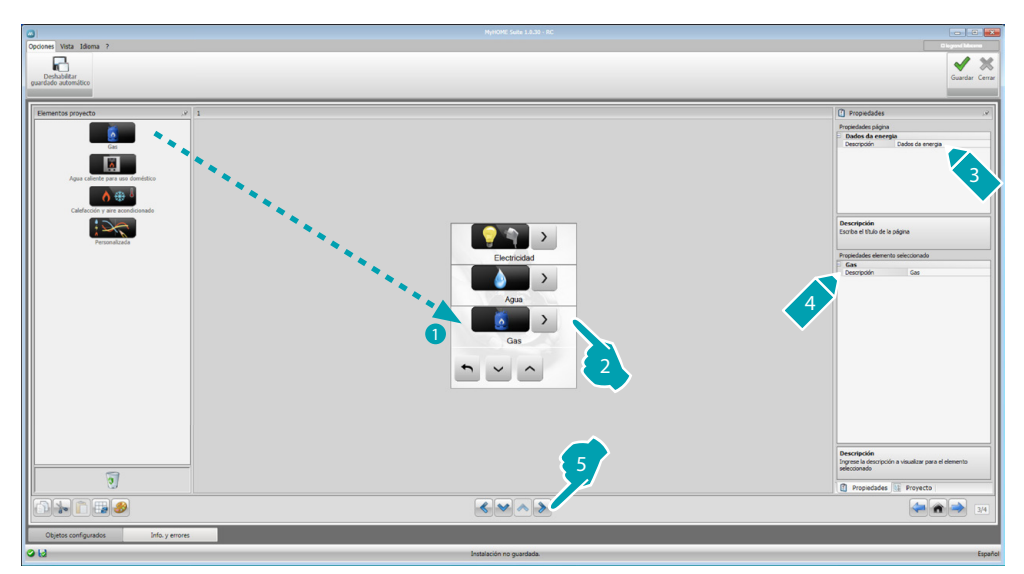

#### **Líneas de energía**

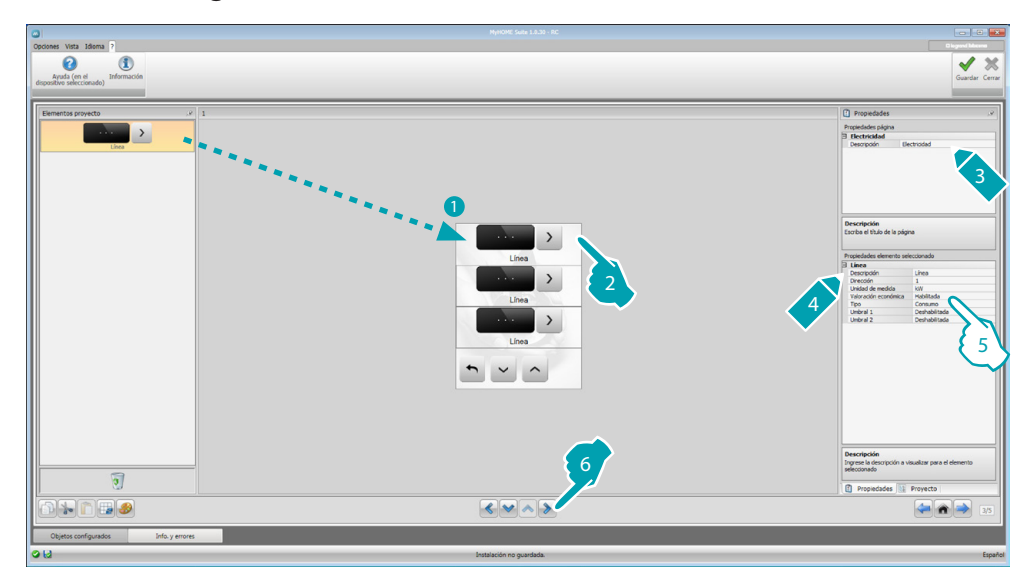

5. Configurar el objeto:

- **• Dirección**: seleccione la dirección del medidor (de 1 a 127).
- **• Valorización económica**: habilite o deshabilite la valorización económica de la medida.
- **• Tipo**: seleccione la tipología de medida entre Consumo o Producción.

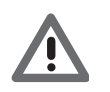

*Si se habilita "Medición del consumo" o "Medición de la producción", se han de configurar las tarifas relativas (véase "Configuración de la divisa").*

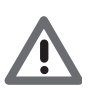

*La valorización económica es un dato indicativo.*

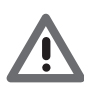

*En este manual se describe solamente la visualización de la electricidad porque el software gestiona todos los suministros de la misma forma.*

**• Umbral**: Habilita 2 umbrales de alarma visualizados en el dispositivo MyHOME\_Screen (solo línea de electricidad).

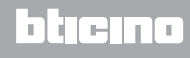

#### **Gestión de cargas (con centralita de gestión de cargas)**

En esta sección puede insertar las cargas que le permitirán (modo con centralita) controlar la potencia usada y, asignando prioridades a las cargas, evitar la desconexión de la energía por parte del contador.

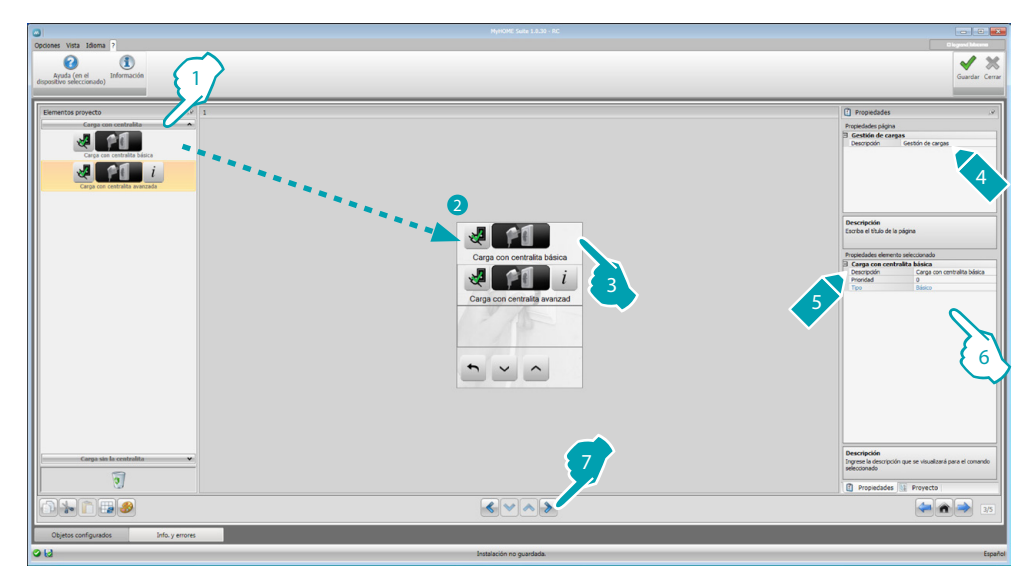

- 1. Seleccione el modo de gestión de las cargas con centralita.
- 6. Configurar el objeto:
	- **• Prioridad**: seleccione la prioridad asignada a la carga (de 1 a 63).
	- **• Valorización económica** (solo carga con centralita avanzada): habilite o deshabilite la valorización económica de la medida.

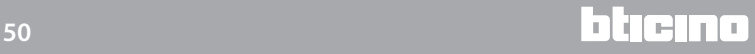

#### **Gestión de cargas (sin centralita de gestión de cargas)**

Si el sistema no cuenta con la centralita de gestión de cargas y se utilizan actuadores avanzados, puede verificar los consumos de las cargas (por ejemplo horno, lavadora, microondas, etc.).

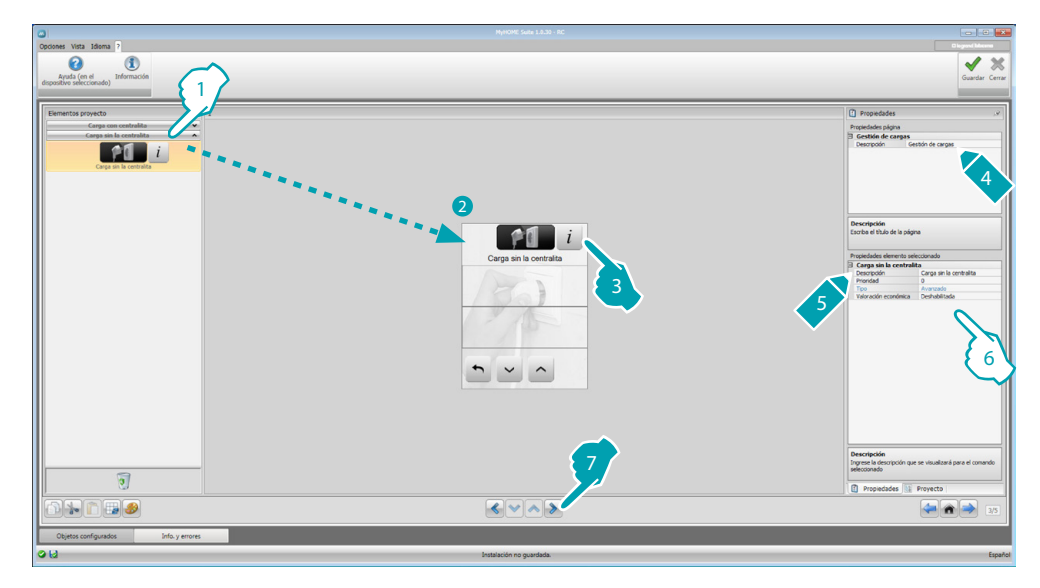

- 1. Seleccione el modo de gestión de las cargas sin centralita.
- 6. Configurar el objeto:
	- **• Prioridad**: seleccione la prioridad asignada a la carga (de 1 a 63).
	- **• Valorización económica**: habilite o deshabilite la valorización económica de la medida.

# <span id="page-51-0"></span>**Página Favoritos**

En esta sección puede configurar la página Favoritos para disponer de de forma más rápida de las funciones que más usa.

Si configura en la sección Parámetros, como página de llegada, la página Favoritos se visualiza después de un determinado periodo en el que el dispositivo se encuentra en stand-by.

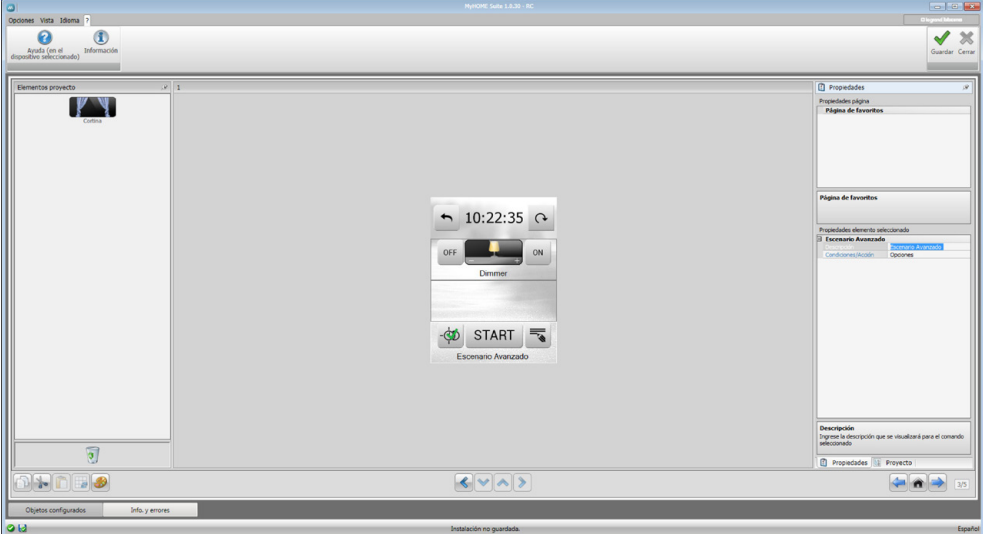

1. Elija en el área "Elementos del Proyecto" las [funciones](#page-15-2), configuradas en las secciones específicas, que componen la página Favoritos.

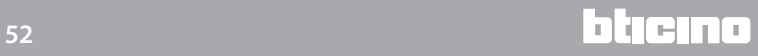

# <span id="page-52-0"></span>**Otros ajustes**

#### **Ajuste valorización económica**

En esta sección puede configurar las tarifas que se aplicarán a los consumos configurados en los párrafos "Datos sobre la energía" y "Gestión de cargas".

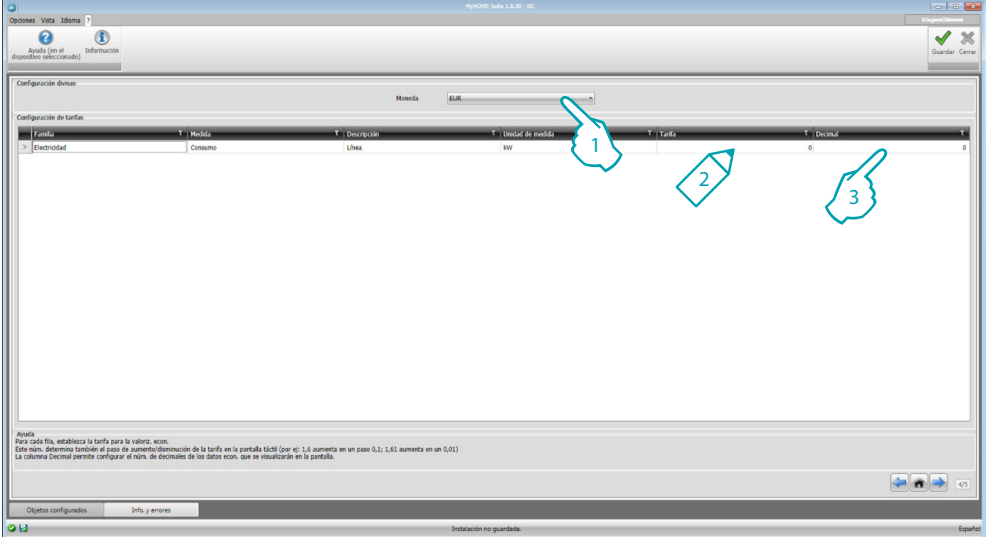

- 1. Seleccione la divisa.
- 2. Introduzca la tarifa.
- 3. Introduzca el número de decimales que visualizar en el dispositivo MyHOME\_Screen para la valorización.

#### **Otros parámetros**

- **• Parámetros** *Nombre identificativo*: introduzca el nombre que asignar a MyHOME\_Screen *Dirección progresiva MyHOME\_Screen*: introduzca el número identificativo del dispositivo en el sistema
- **• Conexiones de red, ethernet** Configure los parámetros de red de MyHOME\_Screen según las características de la red en la que se instalará
- **• Seguridad, autenticaciones** *Contraseña Open*: introduzca la contraseña ABRIR para acceder desde remoto a MyHOME\_Screen.

Al final de la configuración, haga clic en **paradar para guardar el proyecto** y <sup>cenar</sup> para regresar al Área global para [exportarlo](#page-4-1) o enviarlo al dispositivo.

**BTicino SpA Viale Borri, 231 21100 Varese - Italy www.bticino.com**